# ePrescribe Setup Guide

For Dentrix

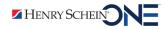

### **Publication Date**

March 2023

### Copyright

© 2023 Henry Schein One. All rights reserved. No part of this publication may be reproduced, transmitted, transcribed, stored in a retrieval system, or translated into any language in any form by any means without the prior written permission of Henry Schein One.

### **Software License Notice**

Your license agreement with Henry Schein One, which is included with the product, specifies the permitted and prohibited uses of the product. Any unauthorized duplication or use of ePrescribe or Dentrix in whole or in part, in print, or in any other storage and retrieval system is forbidden.

### **Licenses and Trademarks**

Dentrix, Henry Schein One, and the Henry Schein One logo are registered trademarks of Henry Schein One. Microsoft, Windows, and Windows 10 are registered trademarks of Microsoft Corporation. Veradigm is a trademark of Allscripts Healthcare, LLC. Allscripts is either a trademark or a registered trademark of Allscripts Healthcare, LLC.

# Contents

| Introduction & Setup                                                   | 1                    |
|------------------------------------------------------------------------|----------------------|
| Meeting the Pre-requisites                                             | 2                    |
| Activating ePrescribe                                                  | 2                    |
| Configuring Practice Information                                       | 3                    |
| Configuring Provider Information                                       | 5                    |
| Preparing for First-time Use                                           | 9                    |
| Linking an ePrescribe Account                                          |                      |
| Registering for EPCS                                                   |                      |
|                                                                        |                      |
| Usage                                                                  | 51                   |
| <b>Usage</b><br>Opening ePrescribe                                     |                      |
| •                                                                      | 52                   |
| Opening ePrescribe                                                     | 52<br>54             |
| Opening ePrescribe<br>Editing Patients                                 | 52<br>54<br>55       |
| Opening ePrescribe<br>Editing Patients<br>Adding and Editing Allergies | 52<br>54<br>55<br>57 |

# **Introduction & Setup**

ePrescribe allows you to submit prescriptions to pharmacies online. The ePrescribe features of Dentrix are available as an add-on. To get this add-on, you must purchase a license to enable ePrescribe in Dentrix. The online access to ePrescribe is a third-party service provided by Veradigm (formerly Allscripts). This guide will help you understand how to set up and use the ePrescribe features. You can download and print this document from the Resource Center at <u>www.dentrix.com</u>

This chapter covers several topics about how to activate ePrescribe and set up locations and users to use ePrescribe. The first four items below are tasks that you must perform in Dentrix before you begin configuring ePrescribe:

- Meeting the Pre-requisites
- Activating ePrescribe
- Configuring Practice Information
- Configuring Provider Information

These final tasks need to be done in ePrescribe after purchasing and enabling ePrescribe:

- Enabling Locations
- Adding Users
- Preparing for First-time Use
- Linking an ePrescribe Account
- Registering for EPCS
- Adding Sites in ePrescribe

Note: ePrescribe refers to locations (or clinics) as "sites."

### **Meeting the Pre-requisites**

Before you attempt any setup and configuration of ePrescribe, you must meet the following pre-requisites:

- 1. Purchase ePrescribe licenses:
  - Call your sales manager, or
  - Call the Sales department at 866-624-4095.
- **2**. Install Dentrix G6.6 or later. To take advantage of all the functionality described in this guide, you must install the latest version of Dentrix.
- 3. Have passwords enabled and set up in Dentrix.

**Important**: If a provider has been signed up with ePrescribe previously and already has an active Electronic Prescribing of Controlled Substances (EPCS) account through ID.me, that provider must link his or her EPCS account to ePrescribe instead of signing up for an account. The provider will need his or her Veradigm (formerly Allscripts) security account credentials, which are the login ID and password associated with the provider's ePrescribe user account.

## **Activating ePrescribe**

The steps in this section must be completed with the help of an ePrescribe Adoption Specialist or Dentrix Customer Support.

#### To activate ePrescribe

1. In the Office Manager, from the **Maintenance** menu, point to **Practice Setup**, and then click Practice **Resource Setup**.

The Practice Resource Setup dialog box appears.

2. Under Practice Information, click Edit.

The Practice Information dialog box appears.

3. Under ePrescribe, click Setup ePrescribe.

The ePrescribe settings dialog box appears.

| ePrescribe settings - | CENTRAL                                               | ×      |
|-----------------------|-------------------------------------------------------|--------|
| Activate<br>DB Key:   | CHE-AFTLA SARENCEPTHICE                               |        |
| License Key:          | 00-12*0788-83.4C/01414673                             |        |
| # Licenses:           | Expiration<br>Date: 01/01/2040<br>Daily Reminders: 10 |        |
| View EULA             | ОК                                                    | Cancel |

- 4. Select the **Activate** check box.
- 5. Send an email message to the Customer Support department with the value in the DB Key field.
- 6. From the email message you receive back from Customer Support, copy the license key into the License Key field.

The # Licenses and Expiration Date fields are populated automatically.

7. In the **Daily Reminders** field, type the number of days before the license expires that you want to be notified of the upcoming expiration.

Important: The daily reminders should be set to 90 days.

- 8. Click OK.
- 9. Read the ePrescribe Customer License Agreement (EULA) that appears, and then click I Agree.

**Important**: Pursuant to the EULA, providers who are set up to use ePrescribe are responsible for all activity performed while logged in to Dentrix and ePrescribe using their respective user accounts. This includes, but is not limited to, activities performed when a provider shares his or her login credentials with someone else or when a provider leaves himself or herself logged in to Dentrix, thus allowing someone else to access ePrescribe as that provider. The following is a relevant portion of the EULA:

You may allow any number of non-practitioner users to use ePrescribe, but only in support of Your legal and professional use and provided further that You agree that You are responsible for such users' compliance with all the terms of this Agreement.

\* Complete the activation before a trainer starts the training with your office.

## **Configuring Practice Information**

You must configure your practice information in Dentrix to use ePrescribe.

#### To configure practice information

1. In the Office Manager, from the **Maintenance** menu, point to **Practice Setup**, and then click Practice **Resource Setup**.

The Practice Resource Setup dialog box appears.

- **2**. Do the following:
  - a. Next to your practice information, click Edit.

The Practice Information dialog box appears.

| Practice Information X                                 |
|--------------------------------------------------------|
| <u>T</u> itle:                                         |
| Dentrix Dental Practice                                |
| Address:<br>Street<br>1220 South 630 East #100         |
| City ST Zip                                            |
| Phone         Ext.         Eax           (555)555-0102 |
| Settings:                                              |
| Administrative Contact: >                              |
| HIPAA Officer:                                         |
| Bank <u>D</u> eposit Number                            |
|                                                        |
| Eiscal year's beginning month (1-12):                  |
| ● Use Practice Info on Statements.                     |
| ◯ Use Provider Info on Statements.                     |
| & CareCredit                                           |
| ePrescribe<br>Not Active <u>S</u> etup Administer      |
| OK Cancel                                              |

b. Verify that the following information is entered: Title, Street, City, ST, Zip, Phone, and Fax.

Important: These options are required to use ePrescribe.

- c. Click OK.
- d. Click the Administrative Contact search button.

The Select Provider/Staff dialog box appears.

e. Select the provider or staff member you want to name the administrative contact for your practice, and then click **OK**.

**Note:** Only those providers and staff members who have a phone number with an area code are listed. Also, the title for this duty appears under the selected provider or staff member on the Practice Organization List.

**f**. Click the **HIPAA Officer** search button.

The Select Provider/Staff dialog box appears.

- g. Select the provider/staff member who will act as your practice's HIPAA officer, and then click OK.
- h. Type your account number in the Bank Deposit Number field.

Note: Your account number prints on your deposit slips automatically.

- i. Type the number of the month that your fiscal year begins. (The default is 1.)
- j. Select one of the following options:
  - Use Practice Info on Statements Prints your practice name and address on billing statements. This is the default.
  - Use Provider Info on Statements Prints a patient's primary provider's name and address on billing statements.

k. Click OK.

\* Complete the configuration before a trainer starts the training with your office.

## **Configuring Provider Information**

You must configure information for all providers who you want to enable to use ePrescribe.

#### To configure provider information

1. In the Office Manager, from the **Maintenance** menu, point to **Practice Setup**, and then click Practice Resource **Setup**.

The Practice Resource Setup dialog box appears.

2. Under Providers, select a provider, and then click Edit.

The Provider Information dialog box appears.

| Provider Information                      |                                           |                                                                                       |
|-------------------------------------------|-------------------------------------------|---------------------------------------------------------------------------------------|
| Last<br><u>N</u> ame: <mark> Smith</mark> | First<br>Dennis                           | MI Suffix Electronic Rx User                                                          |
| ID: DDS1 <u>I</u> itle:                   | D.D.S.                                    | Eee<br>Person Schedule: 1. FEE 1 >                                                    |
| Specialty: Dentist<br>Street              |                                           | ✓ <u>S</u> S#:                                                                        |
| Address: DDS1_1220 So                     | ith 630 East                              | StateID#: State:                                                                      |
| Suite #500                                |                                           | State License Expiration                                                              |
| City<br>American Fork                     | ST Zip                                    | TIN <u>#</u>                                                                          |
| Phone: (555)555-0103                      | Ext                                       | Medicaid#:                                                                            |
| <u>E</u> -Mail:                           |                                           | <u>D</u> EA#:                                                                         |
|                                           |                                           | DEA License Expiration                                                                |
| Assigned 2 OP-2<br>Operatories: 3 OP-3    | <u>C</u> lass<br>● Primary<br>○ Secondary | DEA Schedule:                   V    V<br>NPI:<br>Blue Cross ID#;<br>Blue Shield ID#; |
|                                           | Provider ID Setup                         | Provider#:                                                                            |
|                                           |                                           | Office#:                                                                              |
|                                           |                                           | Medicare#:                                                                            |
|                                           |                                           | Other ID#:                                                                            |
| Insurance Claim Option                    |                                           | UPIN#:                                                                                |
| _                                         | File" 💿 Provider's Name                   | Controlled<br>Substance#:                                                             |
|                                           |                                           | OK Cancel                                                                             |

- **3**. Verify that the following information is entered:
  - Last Name
  - First Name
  - User ID & Password
  - Specialty
  - Address (City, State, Zip)
  - Phone
  - E-Mail

**Important**: A provider you register for ePrescribe will receive an email confirmation of the registration at the **E-Mail** address entered.

- State ID #
- State
- State License Expiration
- DEA #

- DEA License Expiration
- DEA Schedule
- NPI

Important: These options are required to use ePrescribe.

4. Click OK.

\* Complete the provider configuration before a trainer starts the training with your office.

## **Adding Users**

Be aware that the first time a user who can prescribe attempts to use ePrescribe, he or she must complete an identity verification process through Veradigm (formerly Allscripts; the third-party vendor that provides the ePrescribe services), which consists of filling out an online form. For more information about this process, see "Opening ePrescribe" in the Usage chapter.

Additionally, if a user can prescribe controlled substances, he or she must complete a registration process for Electronic Prescribing of Controlled Substances (EPCS). For information about this process, see "Registering for EPCS" in this chapter.

### To add a user

1. DentrixIn the Office Manager, from the **Maintenance** menu, point to **Practice Setup**, and then click Practice Resource **Setup**.

The Practice Resource Setup dialog box appears.

1a. Under Practice Information, click Edit.

The **Practice Information** dialog box appears.

2. Under ePrescribe, click Administer, and in the Practice Details dialog box click Enable to enable your practice and upload your practice information.

The **Clinic Resource Setup** dialog box appears.

3. Click Users.

#### The Users page appears.

| nic: Central | Clinic [CENTRAL]           |          |
|--------------|----------------------------|----------|
| ID           | Name Status                | Add      |
| JOE1         | Dentist Dr., Joe Confirmed |          |
|              |                            | Confirm  |
|              |                            | View     |
|              |                            | Disable  |
|              |                            | Practice |
|              |                            |          |
|              |                            |          |
| ense         |                            |          |

#### 4. Click Add.

The User Details page appears.

| G Administration - ePrescribe |                      |    |                        |              | <b>E</b> |
|-------------------------------|----------------------|----|------------------------|--------------|----------|
| User Details                  |                      |    |                        |              | 1.0.4.0  |
| Practice:                     | Murray Dental        |    | DEA License:           | AH8649634    |          |
| User:                         | Prov15LN , Prov15FN  | >> | DEA Lic. Expiration:   |              |          |
| User Type:                    | Staff 🔹              |    | DEA Schedule:          | Π. Π. Ιν. ν. |          |
| Administrator:                |                      |    | State License:         | 11017        |          |
| Email:                        | something@dental.org |    | State Lic. Expiration: |              |          |
| Upload Status:                | No upload needed     |    | State Lic. State:      |              |          |
|                               |                      |    | NPI:                   |              |          |
|                               |                      |    |                        | Disable Save | Cancel   |

**Important**: A yield symbol  $\triangle$  indicates that required data has not been entered. If this symbol appears next to the **Email**, **DEA License**, **DEA Lic. Expiration**, **State License**, **State Lic. Expiration**, **State Lic. State**, or **NPI** box, close ePrescribe, enter the appropriate provider information, and then return to this point.

5. Click the **User** search button >> to select a provider or a staff member.

| ID              | Name                                    | Status               |
|-----------------|-----------------------------------------|----------------------|
|                 |                                         |                      |
| DS78            | Country DMD, Doctor                     | Disabled             |
| DDS90           | Location 3 DMD, Doc                     | Disabled             |
| DDS67<br>DDS221 | Third DMD, Location<br>Groove DMD, Test | Disabled<br>Disabled |
|                 |                                         |                      |

- 6 Select the provider you want to make an administrator from the list, and then click **Select**.
- 7. Select the Administrator check box if the user is to be an administrator of ePrescribe.

**Note**: If your organization has multiple providers who prescribe controlled substances, it is recommended that you have a user who is not one of those providers be an ePrescribe administrator.

8. Click Save.

**Important**: After you enable a provider's user account to use ePrescribe, if the provider has been signed up with ePrescribe previously and already has an active Electronic Prescribing of Controlled Substances (EPCS) account through Zentry (formerly Verizon) or ID.me, skip "Preparing for First-time Use" on page 9. That provider must, instead, link his or her EPCS account to ePrescribe as explained in "Linking an ePrescribe Account" on page 39. The provider will need his or her Veradigm (formerly Allscripts) security account credentials, which are the login ID and password associated with the provider's ePrescribe user account.

## **Preparing for First-time Use**

The first time a user who has been enabled to use ePrescribe opens ePrescribe, he or she must go through an identity verification process and accept the End User License Agreement (EULA) for Veradigm (formerly Allscripts) ePrescribe. Providers who prescribe medications must complete additional identity verification steps.

Also, providers who prescribe controlled substances must complete the identity verification process explained in this section before they can register for Electronic Prescribing of Controlled Substances (EPCS) as explained in "Registering for EPCS" in this chapter.

#### To prepare for first-time use

 Log in to Dentrix with a user account that has been enabled to use ePrescribe. Then, from the Office Manager, click the ePrescribe Task Mode button in the toolbar to open ePrescribe.

If you have not used ePrescribe yet, the **Welcome to the Veradigm Security Account Activation Wizard!** page appears.

| 👩 Ta  | ks - ePrescribe                                                   |                                                                                       | - 0   | × |
|-------|-------------------------------------------------------------------|---------------------------------------------------------------------------------------|-------|---|
| 8     | 🔰 veradigm.                                                       |                                                                                       |       | ^ |
| We    | come to the Veradigm Security Account Act                         | ivation Wizard!                                                                       |       |   |
|       |                                                                   |                                                                                       |       |   |
| ſ     | Enroll Now                                                        | Link Accounts                                                                         |       |   |
|       | Please use this option to create a new Veradigm Security Account. | Please use this option to use an existing Ve<br>Security Account Login if you have on | -     |   |
|       | Sign Up                                                           | Link Accounts                                                                         |       |   |
|       |                                                                   |                                                                                       |       |   |
|       |                                                                   | cribe Customer Support                                                                |       | ~ |
| 2.0.3 |                                                                   | Powered by Allscripts                                                                 | Close |   |

2. Click Sign Up.

The Veradigm security account information page appears.

| 👩 Tasks - ePrescribe |                                                                                                    |       |
|----------------------|----------------------------------------------------------------------------------------------------|-------|
| 🔯 verad              | digm.                                                                                                    | ^     |
| Create New Acco      | unt                                                                                                    |       |
|                      |                                                                                                    |       |
| PERSONAL INFORM      | ATION                                                                                                    |       |
| * First Name         |                                                                                                    |       |
| Middle Name          |                                                                                                    |       |
| * Last Name          |                                                                                                    |       |
| * Personal Email     |                                                                                                    |       |
| USER CREDENTIALS     | & SECURITY                                                                                                    |       |
| * Username           |                                                                                                    |       |
| * Password           |                                                                                                    |       |
| * Confirm Password   |                                                                                                    |       |
| Rules                | Must have between 8 (min) and 25 (max) characters and any three of the following:<br>• One (1) upper case character |       |
|                      | <ul><li>One (1) lower case character</li><li>One (1) special character</li></ul>                                    |       |
|                      | • One (1) number                                                                                                    |       |
|                      | Select Security Questions Provide Answer What was your childhood nickname?                                          | s     |
|                      |                                                                                                    |       |
|                      | In what city did you meet your spouse/significant other?                                                            |       |
|                      | What is the name of your favorite childhood pet?                                                                    |       |
| ACKNOWLEDGEMEN       | г                                                                                                    |       |
| Captcha              | Type the Captcha code here                                                                                          |       |
| □ I have reviewed my | registration entries                                                                                                |       |
| Submit               |                                                                                                    | ~     |
| 2.0.3.0              | Powered by Allscripts                                                                                               | Close |

### 3. Complete the form

Notes:

- Providers must use their own personal email addresses.
- After you specify a user name, when you click outside the box, a green check mark appears if that user name is available.
- 4. Click Submit.

A message appears, stating that your shield account is set up.

5. Close and reopen ePrescribe (in task mode).

One of the following occurs:

- If you are logged in as a prescriber, the Welcome to Veradigm ePrescribe page appears. Proceed to step 6.
- If you are logged in as a non-prescriber (staff or prescribe-on-behalf user), the End User License Agreement page appears. Skip to step 5 under "Finishing ePrescribe Setup."
- 6. Read the instructions for verifying your identity.

**Important**: To verify your identity through ID.me, you must have the following:

- A smartphone or tablet with iOS 10.3 or later, or Android 6 or later. The smart device must also have a camera and Web browser and be able to receive text messages.
- The ID.me Authenticator app (which is used for two-factor authentication) installed on the smart device. You can download this app from the Apple Store or Google Play.
- Veradigm (formerly Allscripts) security account credentials. These credentials are the login ID and password that are associated with the provider's ePrescribe user account.
- A personal or a private email address. A group or shared email is not allowed.
- A valid driver's license, a state ID, a passport, or a passport card. Alternatively, you can answer questions about your credit history.
- A Social Security Number.
- 7. Close ePrescribe.
- 8. Using the Google Chrome or Microsoft Edge browser, go to eprescribe allscripts.com.

| Sveradigm.<br>ePrescribe                   |  |
|--------------------------------------------|--|
| Username                                   |  |
| Password                                   |  |
| Remember me                                |  |
| Log In                                     |  |
|                                            |  |
| Forgot Password? Register for New Account. |  |

| Version: 22.4.0.3 | 3 |
|-------------------|---|
|-------------------|---|

 Use your ePrescribe user name and password (created in steps 1-4) to log in to the Veradigm website. The Welcome to Veradigm - ePrescribe page appears.

- 12 Setup
  - **10**. Make sure you have the ID.me Authenticator app installed on your smart phone or tablet and have the proper identification, and then click **Continue**.

The Security Account Login page appears.

| 👩 Tasks | - ePrescribe — 🗆                     | × |
|---------|--------------------------------------|---|
|         | <sup>⊗</sup> Allscripts <sup>®</sup> |   |
|         | Security Account Login               |   |
|         | Username<br>Usemame is Required      |   |
|         | Password<br>Password is Required     |   |
|         | Forgot Password ?                    |   |
|         | Log In                               |   |
| 2.0.3.0 | Powered by Allscripts Close          | e |

11. Enter your ePrescribe username and password that you just created in steps 1-4, and then click Log In.

### **Creating an ID.me Account**

After creating your Veradigm security account, you'll need to create an ID.me account and link it to the Veradigm security account you just created.

**Note**: You will use these same ID.me account steps if you link to an existing ePrescribe account or register for EPCS, so this "Creating an ID.me Account" section is referenced again in those later sections of this guide.

After logging in to your ePrescribe security account, the Sign in to ID.me page appears.

| Tasks - ePrescribe — 🗆 🗙                             |
|------------------------------------------------------|
| ID.me + 🛞 Allscripts                                 |
| Sign in to ID.me                                     |
| Or create an ID.me account                           |
| Email                                                |
| Enter your email                                     |
| Password                                             |
| Enter your password                                  |
|                                                      |
| Sign in to ID.me                                     |
| Forgot password                                      |
| Or sign in with                                      |
| <b>f</b> Facebook <b>G</b> Google <b>in</b> LinkedIn |
| View more options >                                  |
| 2.0.3.0 Powered by Allscripts Close                  |

- 1. Do one of the following:
  - If you already have an ID.me account, enter the applicable **Email** address and **Password**, and then click **Sign in to ID.me**.
  - If you do not have an ID.me account, create one:
    - a. Click the **Or create an ID.me account** link.

The **Create an ID.me account** page appears.

| Tasks - | ePrescribe —                                                         |       | × |
|---------|----------------------------------------------------------------------|-------|---|
|         | ID.me + 🛞 Allscripts                                                 | Þ     | ^ |
|         | Create an ID.me account                                              |       |   |
|         | Or sign in to your account                                           |       |   |
|         | Email                                                                |       |   |
|         | Enter your email                                                     |       |   |
|         | Password                                                             |       |   |
|         | Enter your password                                                  |       |   |
|         | Confirm Password                                                     |       |   |
|         | Confirm your password                                                |       |   |
|         | I accept the ID.me <u>Terms of Service</u> and <u>Privacy Policy</u> |       |   |
|         | Create an ID.me account                                              |       |   |
|         | Or sign in with                                                      |       |   |
|         | Facebook Google in LinkedIn                                          |       |   |
|         | View more options >                                                  |       | ~ |
|         | Powered by Allscripts                                                | Close |   |

- Enter your email address in the Email box, enter a password in the Password and Confirm Password boxes, and select the I accept the ID.me Terms of Service and Privacy Policy check box.
- c. Click Create an ID.me account.

The Confirm Your Email Address page appears.

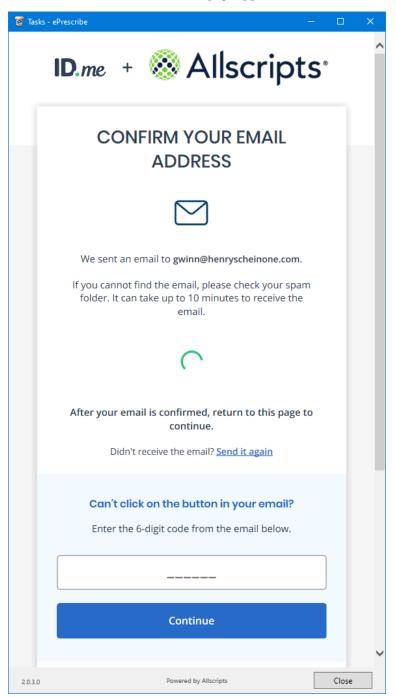

ID.me vveicome! Thanks for creating an ID.me account! ID.me simplifies how you verify and share your identity online, while helping keep your information safe. You can confirm your email address by clicking the link below. Confirm your email Please note: This link will expire in 15 minutes.

In Prescribe, the Secure Your Account page appears and displays the multi-factor authentication options.

d. Locate the Welcome to ID.me email message in your email program's inbox, and then click

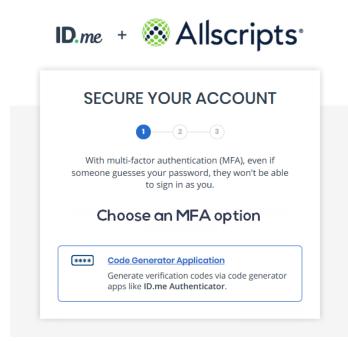

- 2. Set up two-factor authentication:
  - a. Click the Code Generator Application box.

Confirm your email.

The enrollment options appear.

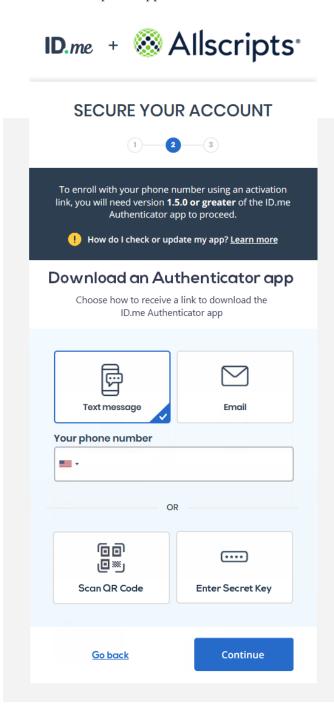

b. Click Scan QR Code.

A QR code appears.

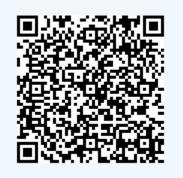

c. Open the ID.me Authenticator app on your smart device.

| •  | - ( •       | <u>·</u>                   |          |
|----|-------------|----------------------------|----------|
| 20 | না Sketch হ | 9:41 AM                    | *100% ■, |
|    |             | come to ID.<br>uthenticato |          |

**d**. Tap the plus sign (+) in the upper-right corner. The options to add an account appear.

| 📶 Sketch 🗢 | 9:41 AM                                                                                         | \$100% 🔳 |
|------------|-------------------------------------------------------------------------------------------------|----------|
| ÷          | Add Account                                                                                     | Help     |
| the v      | g this app, scan the QR code on<br>vebsite where you are enabling<br>ſwo-Factor Authentication. |          |
|            |                                                                                                 |          |

e. Tap Scan QR Code.

An access message appears.

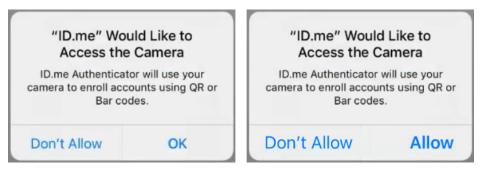

- f. Tap OK or Allow to allow ID.me Authenticator to have access to your device's camera.
- **g**. Point your device's camera at the QR code being displayed in ePrescribe.

| 📶 Sketch 🗢 | 9:41 AM        | \$100% 🔳 |
|------------|----------------|----------|
| ←          | Add Account    | Help     |
| S          | can the QR Coo | de       |
|            |                |          |
|            |                |          |
| ſ          |                | T        |
|            |                |          |
|            | marie          |          |
|            | 817675         |          |

When the phone captures the QR code, a six-digit code appears in the ID.me Authenticator app.

| •       |                        |
|---------|------------------------|
| 9:41 AM | <b>*</b> 100% <b>-</b> |
| ID.me   | ● =                    |
| tor     |                        |
|         |                        |
| 656     | 26                     |
| 000     |                        |
|         | ID.me                  |

On the Veradigm website, the Secure Your Account page displays the confirmation options.

| ID.me + 🛞 🗚                                               | llscripts |
|-----------------------------------------------------------|-----------|
| SECURE YOUR                                               | ACCOUNT   |
| 1 2                                                       | 3         |
| Confirm you                                               | r device  |
| Please check your code gene<br>6-digit code to complete s |           |
| Enter the 6-digit code *                                  |           |
| 76703                                                     | 80        |
| Name your device                                          |           |
| ex. My iPhone                                             | optional  |
| <u>Go back</u>                                            | Continue  |
|                                                           |           |

h. In the Enter the 6-digit code box, enter the code from your smart device, and then click Continue.

The Your Account Is Now Secure page appears.

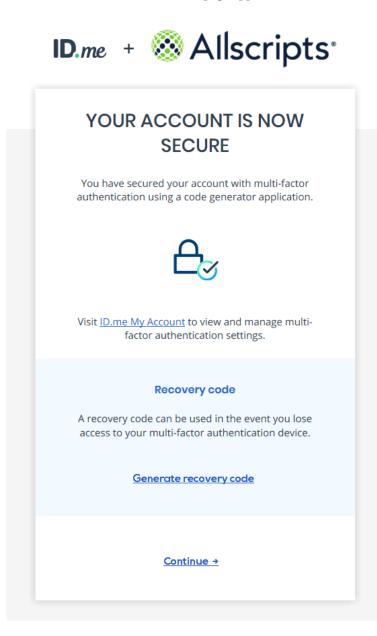

i. Click Generate recovery code.

The generated recovery code appears.

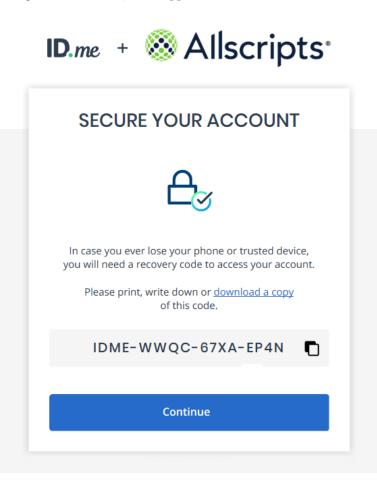

j. Click the **download a copy** link to save the recovery code as .pdf file in a safe storage location.

**Note**: This recovery code is a one-time use code that allows you to access your account in the event that you change or lose your smart device. A recovery code is required any time you change your multi-factor authentication. A new recovery code will be generated automatically after the previous code is used. You must download and save the new recovery code each time.

k. Click Continue.

The Verify Your Identity page appears.

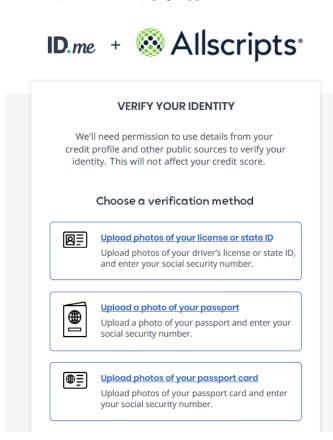

- 3. Complete the identity proofing steps:
  - **a.** Under **Choose a verification method**, click the box that corresponds to how you want to verify your identity. For the purposes of this guide, the uploading of license photos is explained, but the following methods are available:
    - Upload photos of your license or state ID
    - Upload a photo of your passport
    - Upload photos of your passport Card
  - **b.** If the **Biometric Information Privacy Statement** page opens, read the policy, select the check box to acknowledge that you understand, and then click **Continue**.

The Choose how ot submit photos options appear.

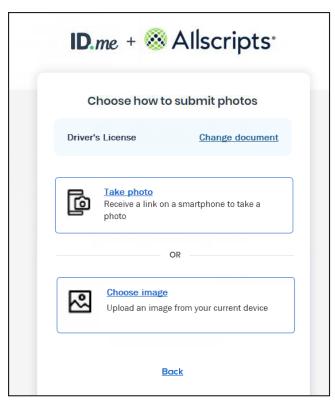

c. Click Take photo.

The Receive a link on a smartphone to take a photo options appear.

| 1 <b>D</b> .me + 🍩                                  | Allscripts                                                                                        |
|-----------------------------------------------------|---------------------------------------------------------------------------------------------------|
| VERIFY YO                                           | OUR IDENTITY                                                                                      |
| 1_2                                                 | 3-4-5                                                                                             |
|                                                     | on a smartphone<br>e a photo                                                                      |
| , , ,                                               | phone number. We'll also<br>with telecom operators.                                               |
| Mobile Phone Number                                 |                                                                                                   |
| •                                                   |                                                                                                   |
|                                                     |                                                                                                   |
|                                                     | levice must have a<br>I a web browser                                                             |
| receive notifications th<br>calls during sign-in at | ine number, you agree to<br>rough text message or voice<br>tempts in order to protect<br>account. |
|                                                     | 6                                                                                                 |

- **d**. Enter your mobile phone number. The number must be registered to you under your full legal name, and the phone must be able to receive text messages.
- e. Click Continue.
- **f**. If a message regarding whether you control the email address for your ID.me account or not appears, click **Yes**.

You receive a text message from ID.me with a link to take photos of your license.

| III Verizon 穼                                | 10:23 AM                               | ∦ 98% 🗖 |
|----------------------------------------------|----------------------------------------|---------|
| Messages                                     | 221-020                                | Details |
|                                              | Text Message<br>Today 10:23 AM         |         |
| This messag                                  | e is from                              |         |
| Allscripts and                               | d our verification<br>le. Please click |         |
| the following<br>photos: http<br>confirm-pho | s://verify.id.me/                      |         |

g. On your smart device, tap the link in the text message.

The device's browser opens and displays the Take Photos With Your Phone page.

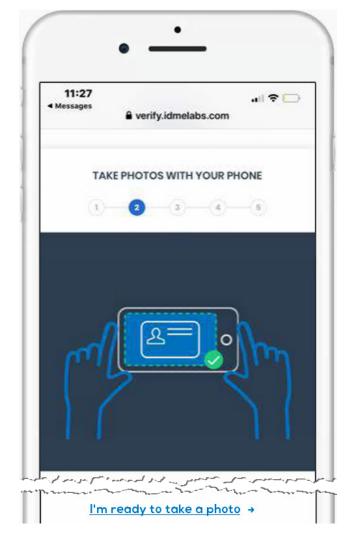

h. Tap I'm ready to take a photo.

The options for taking photos appear.

| 11:27<br>∢ Messages | بال ❤ ◯<br>≜ verify.idmelabs.com                     |
|---------------------|------------------------------------------------------|
|                     | ID.me                                                |
| TAK                 | E PHOTOS WITH YOUR PHONE                             |
| <u>1</u>            | 2 3 4 5                                              |
|                     | <u>₽</u> =                                           |
| <u>Take pł</u>      | noto of your driver's license or state ID<br>(FRONT) |

**i**. In the upper box, tap the **Take photo of your driver's license or state ID** link to take a photo of the front of your license.

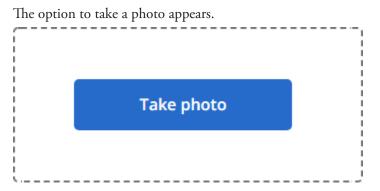

- j. Tap Take Photo.
- **k**. Use your device's camera to take a picture of the front of your license.

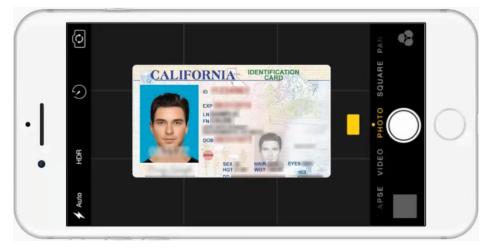

The resulting photo appears.

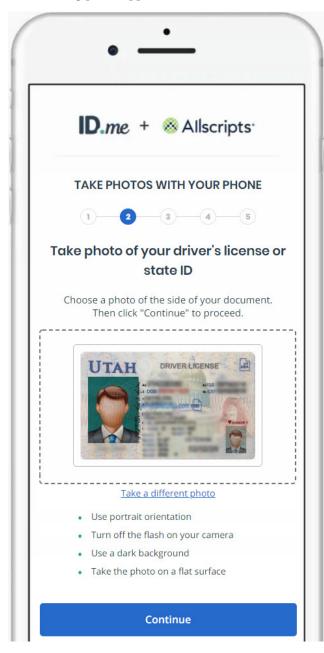

**I**. Tap **Continue**.

ID.me + 🛞 Allscripts TAKE PHOTOS WITH YOUR PHONE (1)-(3)---(4)---(5) 2 UTAH DRIVER LIGENSE UT Take a different photo Choose photo of your driver's license or state (BACK)

The upper box now displays the photo of the front of the license.

**m**. In the lower box, tap the **Take photo of your driver's license or state ID** link to take a photo of the back of your license.

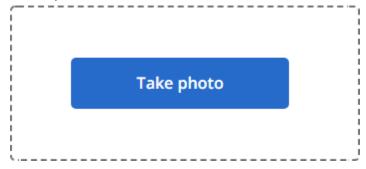

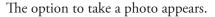

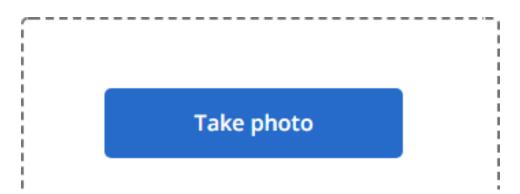

- n. Tap Take photo.
- **o**. Use your device's camera to take a picture of the back of your license.

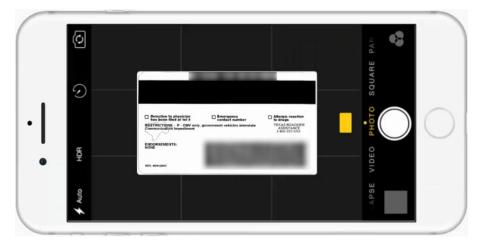

The resulting photo appears.

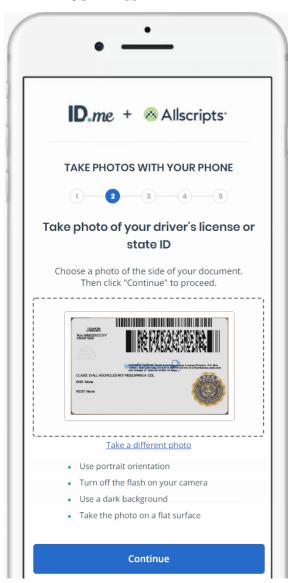

**p**. Tap **Continue**.

The lower box now displays the photo of the back of the license.

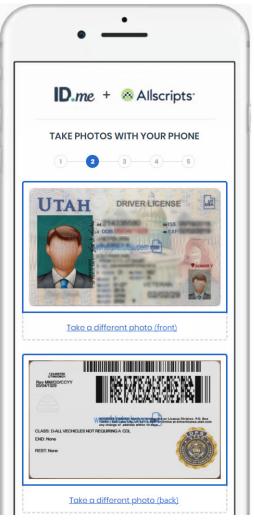

**q**. If the photos of your license are clearly displayed on your device, tap **Submit your photos** to upload the photos.

A message appears on a new browser tab when the images have been submitted.

|      | •                                                                                   |
|------|-------------------------------------------------------------------------------------|
|      | ID.me + 🛞 Allscripts                                                                |
|      | R                                                                                   |
| Υοι  | ur driver's license or state ID was<br>uploaded                                     |
| Plea | ase go back to the browser on your device to continue. You may now close this page. |

**r**. Return to the other open browser tab.

The Enter Your Social Security Number page appears.

| • —                                                                            | -                      |
|--------------------------------------------------------------------------------|------------------------|
| <b>ID</b> .me + 🚳                                                              | Allscripts             |
| VERIFY YOUR IE                                                                 | DENTITY                |
| 1_2_3_                                                                         |                        |
| Enter your Social Sec<br>ocial Security Number *                               | curity number          |
| ###-##-####                                                                    |                        |
| The Social Security number<br>identifier to confirm identity<br>your credit so | . This will not affect |
| Back                                                                           | Continue               |

s. Enter your Social Security Number, and then click **Continue**.

Your registration information appears.

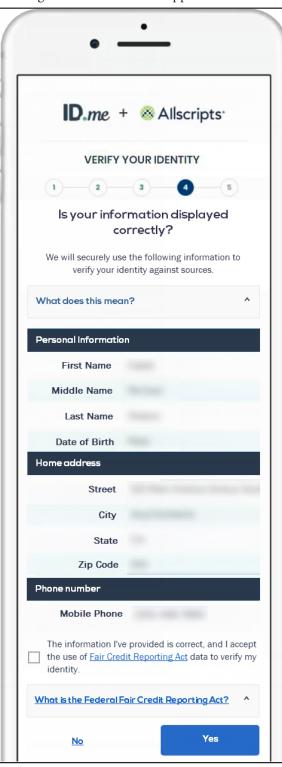

- t. Confirm that your information is correct, and then select the **The information I've provided is** correct, and I accept the use of Fair Credit Reporting Act data to verify my identity check box.
- u. Click Yes.

The Authorize Allscripts Shield page appears.

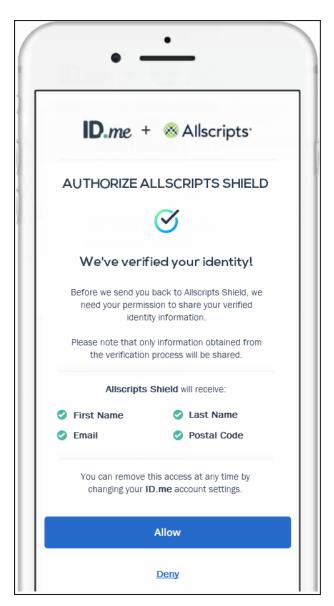

#### v. Click Allow.

Your ID.me account is now linked to your Veradigm (formerly Allscripts) security account, and you are logged out automatically.

**Important:** If ID.me was not able to complete the identity proofing process, you will need to follow an alternate verification process, which involves completing a video conference with an ID.me representative (Trusted Referee) to confirm your identity.

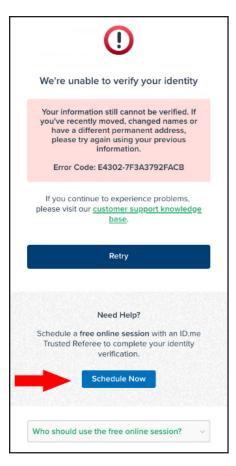

#### Alternate verification process

If you receive a message stating that your identity could not be verified, do the following:

- i.) On your smart device, click Schedule Now.
- ii.) Click Get Started.
- iii.) Select a preferred date and time, and then click Continue.
- iv.) Confirm your personal information, and then click Continue.
- **v**.) Select a primary and secondary identification document. Refer to <u>https://help.id.me/hc/en-us/articles/360012933634-What-is-a-Primary-or-Secondary-Identification-Document-</u> for information about acceptable primary and secondary documents.
- vi.) Click Continue.
- vii.)From your smart device, take and upload photos of your identification documents, and then tap **Continue**.
- **viii**.)When your photos are received, in the ePrescribe window, enter your mobile phone number, and then click **Continue**.
- **ix**.) On you smart device, click the link in the text message that you receive from ID.me, and then take a photo of yourself using the device's camera.
- x.) Under Selfie, tap Choose.
- xi.) Tap Choose file, and then select the photo that you took of yourself.
- xii.) Tap Submit Selfie.

In the ePrescribe window, a confirmation that your video call appointment with an ID.me referee has been scheduled appears.

### **Finishing ePrescribe Setup**

After your ID.me account is successfully created and linked to your Veradigm (formerly Allscripts) security account, you'll need to finish the ePrescribe setup.

1. Close and reopen ePrescribe using the web address eprescribe.allscripts.com.

Note: You will use the web address eprescribe.allscripts.com going forward to create prescriptions.

#### The Home Address page appears.

| 🖻 Tasks - ePrescribe |                  | — | × |
|----------------------|------------------|---|---|
|                      |                  |   | ^ |
|                      |                  |   |   |
|                      |                  |   |   |
| Home Address         |                  |   |   |
| *Home Address        |                  |   |   |
| Home Address 2       |                  |   |   |
| *City                |                  |   |   |
| *State               | Select a State 🔽 |   |   |
| *ZIP Code            |                  |   |   |
| Submit Cance         |                  |   | 4 |

2. Enter your home street address, and then click Submit.

The **NPI Verification** page appears.

| 🖻 Tasks - ePrescribe            |                   | – 🗆 X        |
|---------------------------------|-------------------|--------------|
|                                 |                   | -            |
|                                 |                   | Logout       |
| NPI Verification                |                   |              |
| Please provide your details for | NPI verification. | * = Required |
| * First Name                    | Marie             |              |
| * Last Name                     | Hayes             |              |
| * NPI                           | 3886802073        |              |
|                                 | SUBMIT CANCEL     |              |

3. Verify that your name and NPI are correct, and then click **Submit**.

The **Congratulations!** page appears.

| 🖻 Tasks - ePrescribe                                         |         |           | ×  |
|--------------------------------------------------------------|---------|-----------|----|
|                                                              |         |           | ^  |
| veradigm.                                                    |         |           |    |
| Congratulations!                                             |         |           | _  |
| Congratulations! you are now able to use ePrescribe.         |         |           | -  |
| Click Next to start ePrescribing.                            |         |           |    |
| Next                                                         |         |           |    |
| Control of the second second second second                   |         |           |    |
|                                                              |         |           |    |
| Contact us: eprescribe.allscripts.com/help   🖂 ePrescribeSup | port@Ve | eradigm.c | om |
| 2.0.3.0                                                      |         | Close     |    |

4. Click Next.

The End User License Agreement page appears.

| 😇 Tasks - ePrescribe                                                                                                    |                                             |                               | ×  |
|----------------------------------------------------------------------------------------------------|---------------------------------------------|-------------------------------|----|
|                                                                                                    | Heathe                                      | AF Clin<br>r Tompkiı<br>Loqou | ıs |
| End User License Agreement                                                                                                    |                                             |                               | f  |
| Allscripts ePrescribe™ Services Agreement<br>THIS IS A LEGAL AGREEMENT BETWEEN YOU (DEFINED BELOW) AND ALLSCRIPTS HEALTHCAR<br>("ALLSCRIPTS") BY CLICKING "I AGREE" OR BY OTHERWISE SIGNING UP FOR AN ACCOUNT, OF<br>OR USING THE EPRESCRIBE SERVICES (DEFINED BELOW), YOU ARE ENTERING INTO THIS ALL<br>ePRESCRIBE SERVICES AGREEMENT (THE "AGREEMENT") AND YOU AGREE TO BE BOUND BY I<br>CONDITIONS. YOU REPRESENT THAT YOU ARE ACTING ON BEHALF OF YOURSELF, AS AN INDI'<br>YOUR EMPLOYER (COLLECTIVELY, "YOU"). Please read this agreement carefully, and do not sign u<br>use the ePrescribe Services if You are unwilling or unable to be bound by this Agreement. | R BY ACC<br>SCRIPTS<br>TS TERM<br>VIDUAL, A | SAND<br>ND                    | ^  |

5. Review the agreement, and then click **I Agree**.

If the **Password Setup** page appears, proceed to the next step; otherwise, skip to step 16.

| Tasks - ePrescribe                                                                                                    |                                                                                                    |
|----------------------------------------------------------------------------------------------------|----------------------------------------------------------------------------------------------------|
|                                                                                                    |                                                                                                    |
|                                                                                                    |                                                                                                    |
| [                                                                                                    |                                                                                                    |
| Password Setup                                                                                                    |                                                                                                    |
| Why am I seeing this?     Your current practice settings allow you to setup a password that can be used for or     Setting up users for the electronic prescribing of controlled substances     Prescribing controlled substances electronically     Accessing the IPhone and Mobile versions of ePrescribe     Note that these features are dependant on your current practice configuration. Plea |                                                                                                    |
| Username: hschein_TH1.Tompkins.Heat.1  Password: Confirm Password: Setup Password Skip Setup For Now                                                                                                    | Password requirements:<br>• At least 8 characters and Maximum 25<br>characters<br>• At least 3 of the 4:<br>• 1 upper case letter<br>• 1 lower case letter<br>• 1 numeric character<br>• 1 punctuation character |

6. If you need to set up users to prescribe controlled substances electronically, or if you need to prescribe controlled substances electronically, enter a password in the **Password** and **Confirm Password** boxes, and then click **Setup Password**.

If you have multiple sites set up in ePrescribe (as explained in "Adding Sites in ePrescribe" on page 51), the site selection page appears.

| My Dental Corporati                                    | ion | $\sim$ |          |           |
|--------------------------------------------------------|-----|--------|----------|-----------|
| AF Clinic                                              |     |        |          |           |
| O My Dental Corporatio                                 | n   |        |          |           |
|                                                        |     |        |          |           |
|                                                        |     |        |          |           |
|                                                        |     |        |          |           |
|                                                        |     |        |          |           |
|                                                        |     |        |          |           |
|                                                        |     |        |          |           |
| Keep me logged into the s                              |     |        | the day. |           |
| Keep me logged into the s<br>Make this my default site |     |        | the day. |           |
|                                                        |     |        | the day. |           |
| Make this my default site                              |     |        | the day. | 20.1.2.12 |
| Make this my default site                              |     |        | the day. | 20.1.2.12 |

- 7. Select a site.
- **8**. Select any of the following check boxes as needed:
  - Keep me logged into the selected site until the end of the day When you click Select, for the rest of the day, ePrescribe will not prompt you to select a site.
  - Make this my default site (do not ask me again) When you click Select, ePrescribe will always log you in to the selected site and will never again prompt you to select a site.

**Note**: With neither check box selected, ePrescribe will prompt you to select a site each time you open that module from Dentrix.

9. Click Select.

### Linking an ePrescribe Account

After you enable a provider's user account to use ePrescribe, if the provider has been signed up with ePrescribe previously and already has an active Electronic Prescribing of Controlled Substances (EPCS) account through ID.me, that provider must link his or her EPCS account to ePrescribe. The provider will need his or her Veradigm (formerly Allscripts) security account credentials, which are the login ID and password associated with the provider's ePrescribe user account.

#### To link an ePrescribe account

1. Log in to the ePrescribe website at hseprescribe.com/access with a user account that has been enabled to use ePrescribe.

If you have not used ePrescribe yet, the **Welcome to the Veradigm Security Account Activation Wizard!** page appears.

| veradigm.                                                         | ivation Wizard!                                                                               |
|-------------------------------------------------------------------|-----------------------------------------------------------------------------------------------|
| Enroll Now                                                        | Link Accounts                                                                                 |
| Please use this option to create a new Veradigm Security Account. | Please use this option to use an existing Veradigm<br>Security Account Login if you have one. |
| Sign Up                                                           | Link Accounts                                                                                 |
|                                                                   |                                                                                               |

2. Click Link Accounts.

The Veradigm Security Account: Link to Existing Account page appears.

| Veradigm Security Account: Link to Existing Account                                                                                                    |  |  |  |  |
|----------------------------------------------------------------------------------------------------|--|--|--|--|
| Please enter your Veradigm Security Account credentials to link to your existing account                                                                                                  |  |  |  |  |
| * Security Account Name: * Password:                                                                                                    |  |  |  |  |
| If you have forgotten your User Name or Password, please log into the system you originally used to configure your<br>Veradigm Security Account to view user name and/or change password. |  |  |  |  |
| Link Account Not a registered user? Enroll now                                                                                                    |  |  |  |  |

- 3. Enter the correct credentials in the Security Account Name and Password boxes.
- 4. Click Link Account.

A confirmation message that contains some basic account information appears.

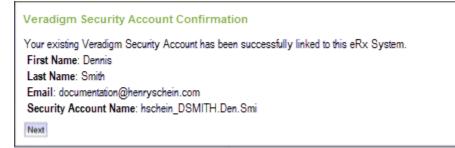

5. Click Next.

The Home Address page appears.

| 🗑 Tasks - ePrescribe |                  | - | ×     |
|----------------------|------------------|---|-------|
|                      |                  |   | ^     |
|                      |                  |   |       |
| (                    |                  |   | <br>_ |
| Home Address         |                  |   |       |
| *Home Address        |                  |   |       |
| Home Address 2       |                  |   |       |
| *City                |                  |   |       |
| *State               | Select a State 🗸 |   |       |
| *ZIP Code            |                  |   |       |
| Submit Cance         |                  |   |       |

6. Enter your home street address, and then click **Submit**.

The **NPI Verification** page appears.

| 🧃 Tasks - ePrescribe            |                   |   | — |           | ×         |
|---------------------------------|-------------------|---|---|-----------|-----------|
|                                 |                   | • |   |           | ~         |
|                                 |                   |   |   | Logou     | <u>it</u> |
| NPI Verification                |                   |   |   |           |           |
| Please provide your details for | NPI verification. |   | _ | * = Requi | red       |
| * First Name                    | Marie             |   |   |           |           |
| * Last Name                     | Hayes             |   |   |           |           |
| * NPI                           | 3886802073        |   |   |           |           |
|                                 | SUBMIT CANCEL     |   |   |           |           |

7. Verify that your name and NPI are correct, and then click **Submit**.

The **Congratulations!** page appears.

| 😇 Tasks - ePrescribe                                                                      | —       |           | ×  |
|-------------------------------------------------------------------------------------------|---------|-----------|----|
|                                                                                           |         |           | ^  |
| veradigm.                                                                                 |         |           |    |
| Congratulations!                                                                          |         |           |    |
| 이 있는데 이는 것이 이는 것은 것이 데이지 않는데 이것 같다.                                                       |         |           | -  |
| Congratulations! you are now able to use ePrescribe.<br>Click Next to start ePrescribing. |         |           |    |
| Next                                                                                      |         |           |    |
|                                                                                           |         |           |    |
|                                                                                           |         |           |    |
| Contact us: eprescribe.allscripts.com/help   🖂 ePrescribeSup                              | port@Ve | eradigm.c | om |
| 2.0.3.0                                                                                   |         | Close     |    |

8. Click Next.

The End User License Agreement page appears.

| 🖻 Tasks - ePrescribe                                                                                                    | -                                             |                             | ×  |
|----------------------------------------------------------------------------------------------------|-----------------------------------------------|-----------------------------|----|
|                                                                                                    | Heather                                       | AF Clin<br>Tompkin<br>Loqou | ns |
| End User License Agreement                                                                                                    |                                               |                             |    |
| I Agree I Decline                                                                                                    |                                               |                             |    |
| Allscripts ePrescribe™ Services Agreement                                                                                                    |                                               |                             | ~  |
| THIS IS A LEGAL AGREEMENT BETWEEN YOU (DEFINED BELOW) AND ALLSCRIPTS HEALTHCAR<br>("ALLSCRIPTS") BY CLICKING "I AGREE" OR BY OTHERWISE SIGNING UP FOR AN ACCOUNT, OF<br>OR USING THE EPRESCRIBE SERVICES (DEFINED BELOW), YOU ARE ENTERING INTO THIS ALL<br>ePRESCRIBE SERVICES AGREEMENT (THE "AGREEMENT") AND YOU AGREE TO BE BOUND BY I<br>CONDITIONS. YOU REPRESENT THAT YOU ARE ACTING ON BEHALF OF YOURSELF, AS AN INDIV<br>YOUR EMPLOYER (COLLECTIVELY, "YOU"). Please read this agreement carefully, and do not sign u<br>use the ePrescribe Services if You are unwilling or unable to be bound by this Agreement. | R BY ACCE<br>SCRIPTS<br>TS TERMS<br>/IDUAL, A | S AND<br>ND                 |    |

9. Review the agreement, and then click I Agree.

If the **Password Setup** page appears, proceed to the next step; otherwise, skip to step 17.

| e Tasks - ePrescribe                                                                                                    |                                                                                                    |
|----------------------------------------------------------------------------------------------------|----------------------------------------------------------------------------------------------------|
|                                                                                                    |                                                                                                    |
|                                                                                                    |                                                                                                    |
|                                                                                                    |                                                                                                    |
| Password Setup                                                                                                    |                                                                                                    |
|                                                                                                    |                                                                                                    |
| Why am I seeing this?     Your current practice settings allow you to setup a password that can be used for certain     Setting up users for the electronic prescribing of controlled substances     Prescribing controlled substances electronically     Accessing the iPhone and Mobile versions of ePrescribe     Note that these features are dependant on your current practice configuration. Please co |                                                                                                    |
| * Password:                                                                                                    | At least 8 characters and Maximum 25<br>characters     At least 3 of the 4:         1 upper case letter         1 lower case letter         1 numeric character         1 punctuation character |

**10**. If you need to set up users to prescribe controlled substances electronically, or if you need to prescribe controlled substances electronically, enter a password in the **Password** and **Confirm Password** boxes, and then click **Setup Password**.

If you have multiple sites set up in ePrescribe (as explained in "Adding Sites in ePrescribe" on page 51), the site selection page appears.

| e Administration - eP | rescribe               |                  | -          | - 🗆   | ×          |
|-----------------------|------------------------|------------------|------------|-------|------------|
|                       |                        |                  |            |       | Ŧ          |
| Please select the acc | ount from which y      | ou are practic   | ing today: |       |            |
| My Dental Cor         | poration               | $\sim$           |            |       |            |
| AF Clinic             |                        |                  |            |       |            |
| O My Dental Cor       | poration               |                  |            |       |            |
|                       |                        |                  |            |       |            |
|                       |                        |                  |            |       |            |
|                       |                        |                  |            |       |            |
|                       |                        |                  |            |       |            |
|                       |                        |                  |            |       |            |
| 🗌 Keep me logged in   | to the selected site   | until the end of | the day.   |       |            |
| Make this my defa     | ult site (do not ask r | ne again)        |            |       |            |
| Select                |                        |                  |            |       |            |
|                       |                        |                  |            |       | 20.1.2.126 |
|                       |                        |                  |            |       |            |
| 2.0.3.0               | Powered                | by Allscripts    |            | Close |            |

#### **11**. Select a site.

**12**. Select any of the following check boxes as needed:

- Keep me logged into the selected site until the end of the day When you click Select, for the rest of the day, ePrescribe will not prompt you to select a site.
- Make this my default site (do not ask me again) When you click Select, ePrescribe will always log you in to the selected site and will never again prompt you to select a site.

**Note**: With neither check box selected, ePrescribe will prompt you to select a site each time you open that module from Dentrix.

#### 13. Click Select.

# **Registering for EPCS**

Each doctor who prescribes controlled substances electronically must complete a one-time registration for Electronic Prescribing of Controlled Substances (EPCS). ID.me is the Credential Service Provider (CSP) that providers will use to register for EPCS.

The following sections explain the registration process according to the number of providers who will prescribe controlled substances:

- One Provider
- Multiple Providers

### **One Provider**

If you have only one provider who uses ePrescribe to prescribe controlled substances, the Provider can complete the registration process (setup, identity verification, and approval).

#### Step 1 — To turn on EPCS

Prior to beginning the registration process, do the following:

- 1. Log in to Dentrix. Then, in the Office Manager, click the **ePrescribe Task Mode** toolbar button **b** to open ePrescribe in "task mode."
- 2. Click the **Settings** tab.
- 3. Click the Manage EPCS link.

| Regis    | tration of   | Electronic P              | Providers for EF | PC S              |                   |                              |                                |                             |
|----------|--------------|---------------------------|------------------|-------------------|-------------------|------------------------------|--------------------------------|-----------------------------|
| Back     |              |                           |                  |                   |                   |                              |                                |                             |
|          | t EPCS Pri   | vilege - View<br>rivilege | 6                |                   |                   | <b>v</b> 4                   |                                |                             |
| <b>~</b> | Last<br>Name | First<br>Name             | DEA<br>Number    | DEA<br>Registrant | EPCS<br>Suspended | EPCS<br>Privilege<br>Granted | EPCS<br>Registration<br>Status | EPC S<br>Signing<br>Granted |
|          | 5            | Dennis                    | 1,000,000        | True              | False             | False                        | Not Registered                 | False                       |

- 4. From the list at the top, select Grant EPCS Privilege View.
- 5. Select the check box next to your name.
- 6. Click Grant EPCS Privilege.
- 7. Close ePrescribe to log out.

#### Step 2 — To set up approval

To set up the permissions for approval, do the following:

- 1. In the Office Manager, click the **ePrescribe Task Mode** toolbar **button** to open ePrescribe in "task mode."
- 2. Click the Settings tab.
- 3. Click the Edit Users link.

| Edit Use<br>Back | ers                   |             |             |                |             |                |
|------------------|-----------------------|-------------|-------------|----------------|-------------|----------------|
| Last Nan         | ne:                   | First Name: | Sea         | rch 💿 Active 🔿 | Inactive OA | JI             |
|                  | Login ID              |             | Last Name 🔺 | First Name     | Status      |                |
| <u>Edit</u>      | hschein_MCOOK.Cook.Ma | ria.1       | Cook        | Maria          | Active      | Reset Password |
|                  |                       |             |             |                |             |                |

4. Click the **Edit** link to the left of your name.

| Back Save                                    |
|----------------------------------------------|
| Vuser Information                            |
| Security Settings                            |
| State License                                |
| Vuser Preferences                            |
| EPCS Settings                                |
| EPCS Permissions: Registered 🕡 EPCS Approver |

- 5. Scroll to the bottom. Under EPCS Settings, select the EPCS Approver check box.
- 6. Scroll back to the top, and click **Save**.
- 7. Close ePrescribe to log out.

#### Step 3 — To approve

After setting up the approval permission, do the following:

- 1. Open ePrescribe as explained in "Opening ePrescribe" in the Usage chapter.
- 2. On the right, under Urgent Message, click the Manage EPCS Approvals link.

If you have successfully completed registration, your name appears.

| Regi | stration of E | Electronic P                 | roviders for EP  | PC S              |                   |                                      |                                |                            |
|------|---------------|------------------------------|------------------|-------------------|-------------------|--------------------------------------|--------------------------------|----------------------------|
| Back | :             |                              |                  |                   |                   |                                      |                                |                            |
|      |               | r for EPCS S<br>Signing Priv | Signing Permissi | on - View         |                   | V                                    |                                |                            |
|      | Last<br>Name  | First<br>Name                | DEA<br>Number    | DEA<br>Registrant | EPCS<br>Suspended | EPC <b>S</b><br>Privilege<br>Granted | EPCS<br>Registration<br>Status | EPCS<br>Signing<br>Granted |
| ~    | Cook          | Maria                        | -                | True              | False             | True                                 | Not Registered                 | False                      |

**3**. Select the check box next to your name.

#### 4. Click Approve EPCS Signing Privilege.

The due diligence dialog box appears.

| when you assign EPC-5 per                                                                | missions to others, you must co                                                                                            | nfirm a number of its   | ems are true.        |
|------------------------------------------------------------------------------------------|----------------------------------------------------------------------------------------------------|-------------------------|----------------------|
| certify due diligence to ens                                                             | sure that the selected practitione                                                                                         | rs are eligible for EF  | PCS as follows:      |
| Either State or Federal                                                                  | government identification was                                                                                              | used to verify their id | lentity.             |
| State authorizations to<br>standing.                                                     | practice and prescribe controlle                                                                                           | ed substances are co    | urrent and in good   |
| Either DEA registration<br>registration under § 13                                       | is are current, or exception has<br>01.22.                                                                                 | been granted from th    | te requirement of    |
| - William and Wanness To says                                                            | dian at head the set for the set h                                                                                         |                         |                      |
| as an employee or at a                                                                   | rking at healthcare facilities ope<br>healthcare facility operated by<br>uant to 38 U.S.C. 8153, the prac<br>C. 7401-7408. | the Department of V     | eterans Affairs on a |
| as an employee or at a<br>contractual basis, purs                                        | healthcare facility operated by<br>uant to 38 U.S.C. 8153, the pract                                                       | the Department of V     | eterans Affairs on a |
| as an employee or at a<br>contractual basis, purs<br>to do so under 38 U.S.              | healthcare facility operated by<br>uant to 38 U.S.C. 8153, the pract                                                       | the Department of V     | eterans Affairs on a |
| as an employee or at a<br>contractual basis, purs<br>to do so under 38 U.S.<br>User Name | healthcare facility operated by<br>uant to 38 U.S.C. 8153, the pract                                                       | the Department of V     | eterans Affairs on a |

- 5. Review the information, and select all four check boxes.
- 6. Enter your Veradigm (formerly Allscripts) security account credentials in the User Name and Password boxes.
- 7. Select Authenticator from the Token Device list.
- **8**. In the **One Time Password (OTP)** box, enter the OTP that you generate with the ID.me Authenticator app on your smart device.
- 9. Click Accept.
- 10. Close ePrescribe to log out.

**Tip**: To verify that EPCS registration has been completed, so you can begin prescribing controlled substances, do the following:

- 1. Open ePrescribe as explained in "Opening ePrescribe" in the Usage chapter.
- 2. To open your ePrescribe user profile, click the pencil icon 🖍 next to the user name in the upper-right corner.
- **3.** Scroll to the bottom, and verify that **EPCS Permission** has "ON" next to it. If it does, you have the necessary permission to prescribe, sign, and send electronic prescriptions for controlled substances.

### **Multiple Providers**

If you have multiple providers who use ePrescribe to prescribe controlled substances, the following three individuals are required to complete the EPCS registration (two of the three must be DEA registrants):

- Admin Turns EPCS on for the Providers. <u>Cannot be a DEA registrant.</u>
- **Provider** Goes through the identity proofing. Is a DEA registrant.
- **Approver** Approves a Provider other than him or herself. Is a DEA registrant. (Providers approve each other.)

#### Step 1 — To turn on EPCS (Admin)

Prior to a Provider beginning the registration process, the Admin must do the following:

- Log in to Dentrix as the Admin. Then, in the Office Manager, click the ePrescribe Task Mode toolbar button button to open ePrescribe in "task mode."
- 2. Click the Settings tab.
- 3. Click the Manage EPCS link.

| ack  |              |                |     |                   |                   |                      |                        |                    |
|------|--------------|----------------|-----|-------------------|-------------------|----------------------|------------------------|--------------------|
| аск  |              |                |     |                   |                   |                      |                        |                    |
| rant | t EPCS Pr    | ivilege - View | 1   |                   |                   | ▼ 4                  |                        |                    |
|      |              |                |     |                   |                   |                      |                        |                    |
|      |              |                |     |                   |                   |                      |                        |                    |
| Gran | of EDCC D    |                |     |                   |                   |                      |                        |                    |
| ora  | nt EPCS P    | nvilege        | 6   |                   |                   |                      |                        |                    |
| Jia  |              |                |     |                   |                   | FPC S                | EPC S                  | EPC S              |
| 7    | Last         | First          | DEA | DEA               | EPCS              | EPC S<br>Privilege   | EPCS<br>Registration   | EPC S<br>Signing   |
| _    |              |                |     | DEA<br>Registrant | EPCS<br>Suspended |                      |                        |                    |
| _    | Last         | First          | DEA |                   |                   | Privilege            | Registration<br>Status | Signing            |
| _    | Last<br>Name | First<br>Name  | DEA | Registrant        | Suspended         | Privilege<br>Granted | Registration           | Signing<br>Granted |

- 4. From the list at the top, select Grant EPCS Privilege View.
- 5. Select the check boxes next to the Providers to whom you are granting EPCS privileges.
- 6. Click Grant EPCS Privilege.
- 7. Close ePrescribe to log out. The Providers (from step 5) must also log out of ePrescribe.

#### Step 2 (Admin) — To set up the Approver

The Admin must set up the permissions for the Approver. Do the following:

- Log in to Dentrix as the Admin. Then, in the Office Manager, click the ePrescribe Task Mode toolbar button button to open ePrescribe in "task mode."
- 2. Click the **Settings** tab.
- 3. Click the Edit Users link.

| Edit Us     | ers                         |             |                 |             |                |
|-------------|-----------------------------|-------------|-----------------|-------------|----------------|
| Back        |                             |             |                 |             |                |
| Last Nai    | me: First Name:             | Sea         | irch 💿 Active 🔘 | Inactive OA | All            |
|             | Login ID                    | Last Name 🔺 | First Name      | Status      |                |
| <u>Edit</u> | hschein_MCOOK.Cook.Maria.1  | Cook        | Maria           | Active      | Reset Password |
| <u>Edit</u> | hschein_DSMITH.Smith.Denn.1 | Smith       | Dennis          | Active      | Reset Password |
| Edit        | hschein STEVE.Thompson.St.1 | Thompson    | Steve           | Active      | Reset Password |

4. Click the **Edit** link to the left of the Provider who will be the Approver.

| Back Save                                    |
|----------------------------------------------|
| V User Information                           |
| 🛛 Security Settings                          |
| V State License                              |
| V User Preferences                           |
| A EPCS Settings                              |
| EPCS Permissions: Registered 🕡 EPCS Approver |

- 5. Scroll to the bottom. Under EPCS Settings, select the EPCS Approver check box.
- 6. Scroll back to the top, and click **Save**.
- 7. Close ePrescribe to log out.

#### 48 Setup

#### Step 3 (Approver) — To approve Providers

After the Admin sets up an Approver's permissions, the Approver (who must be a DEA registrant) must do the following:

- 1. Log in to Dentrix as the Approver, and then open ePrescribe as explained in "Opening ePrescribe" in the Usage chapter.
- 2. On the right, under Urgent Message, click the Manage EPCS Approvals link.

A list of providers who have successfully completed registration appears.

|       | stration of  | Electronic                     | Providers for E | PCS                |           |                   |                      |                  |
|-------|--------------|--------------------------------|-----------------|--------------------|-----------|-------------------|----------------------|------------------|
| Back  | C            |                                |                 |                    |           |                   |                      |                  |
|       |              | ler for EPCS<br>S Signing Priv | Signing Permis  | sion - View        |           | ~                 |                      |                  |
| 7.424 |              | o olgrillig i fi               | rilogo          |                    |           |                   |                      |                  |
|       | Last         | First                          | DEA             | DEA                | EPC S     | EPCS<br>Privilege | EPCS<br>Registration | EPC S<br>Signing |
|       | Name         | Name                           | Number          | Registrant         | Suspended | Granted           | Status               | Granted          |
|       | Name<br>Cook | Name<br>Maria                  | Number          | Registrant<br>True | False     |                   |                      |                  |

- **3.** Select the check box next to the Provider who you are approving for the signing of electronic prescriptions for controlled substances.
- 4. Click Approve EPCS Signing Privilege.

The due diligence dialog box appears.

| When you assign EPCS p                                                                                                    | permissions to others, you                                                              | u must cor                  | nfirm a number of                       | items are true.        |  |
|----------------------------------------------------------------------------------------------------|-----------------------------------------------------------------------------------------|-----------------------------|-----------------------------------------|------------------------|--|
| certify due diligence to e                                                                                                    | insure that the selected p                                                              | ractitioner                 | rs are eligible for B                   | PCS as follows:        |  |
| Either State or Feder                                                                                                    | ral government identifical                                                              | tion was u                  | used to verify their                    | identity.              |  |
| State authorizations standing.                                                                                                    | to practice and prescribe                                                               | controlle                   | d substances are (                      | current and in good    |  |
|                                                                                                    | ons are current, or excep                                                               | tion has b                  | peen granted from                       | the requirement of     |  |
| registration under §                                                                                                    |                                                                                         |                             | 100000000000000000000000000000000000000 | 2000/02/22/2007 010/22 |  |
| If the practitioner is w<br>as an employee or a                                                                                            | working at healthcare faci<br>it a healthcare facility ope<br>insuant to 38 U.S.C. 8153 | erated by t                 | the Department of                       | Veterans Affairs on a  |  |
| If the practitioner is v<br>as an employee or a<br>contractual basis, put                                                                  | working at healthcare faci<br>it a healthcare facility ope<br>insuant to 38 U.S.C. 8153 | erated by t                 | the Department of                       | Veterans Affairs on a  |  |
| If the practitioner is v<br>as an employee or a<br>contractual basis, pu<br>to do so under 38 U.                                           | working at healthcare faci<br>it a healthcare facility ope<br>insuant to 38 U.S.C. 8153 | erated by t<br>3, the pract | the Department of                       | Veterans Affairs on a  |  |
| <ul> <li>If the practitioner is v<br/>as an employee or a<br/>contractual basis, pu<br/>to do so under 38 U.</li> <li>User Name</li> </ul> | working at healthcare faci<br>it a healthcare facility ope<br>insuant to 38 U.S.C. 8153 | erated by t<br>3, the pract | the Department of                       | Veterans Affairs on a  |  |

- 5. Review the information, and select all four check boxes.
- 6. Enter your Veradigm (formerly Allscripts) security account credentials in the User Name and Password boxes.
- 7. Select Authenticator from the Token Device list.
- **8**. In the **One Time Password (OTP)** box, enter the OTP that you generate with the ID.me Authenticator app on your smart device.
- 9. Click Accept.
- 10. Close ePrescribe to log out.

**Tip**: To verify that EPCS registration has been completed for a Provider, so he or she can begin prescribing controlled substances, do the following:

- 1. Log in to Dentrix as the Provider, and then open ePrescribe as explained in "Opening ePrescribe" in the Usage chapter.
- 2. To open your ePrescribe user profile, click the pencil icon 🖍 next to the user name in the upper-right corner.
- **3.** Scroll to the bottom, and verify that **EPCS Permission** has "ON" next to it. If it does, you have the necessary permission to prescribe, sign, and send electronic prescriptions for controlled substances.

### **Adding Sites in ePrescribe**

For each location that you join to an existing group and enable for ePrescribe from Dentrix, you must add that location as a "site" from ePrescribe. A stand-alone location or the primary location of a group that you enable for ePrescribe from Dentrix is added automatically as a site in ePrescribe.

**Note**: If a user attempts to open ePrescribe while logged in to a location that has not been added as a site in ePrescribe, an error message appears, and the user will not be able to use ePrescribe until the location is added as an ePrescribe site.

#### To add a site in ePrescribe

- Log in to Dentrix in the primary location of a group with a user account that has been enabled as an administrator for ePrescribe. Then, from the Office Manager, click the ePrescribe Task Mode button in the toolbar to open ePrescribe.
- 2. Click the **Settings** tab.
- 3. Click the Site Management link.

The **Site Management** page opens and displays a list of sites that have already been added in ePrescribe.

| Site | Management                           |          |                                   |       |        |                         |   |
|------|--------------------------------------|----------|-----------------------------------|-------|--------|-------------------------|---|
| Ва   | ck                                   |          |                                   |       |        |                         |   |
| C    | Add New Site                         |          |                                   |       |        |                         |   |
|      | Site Name                            |          | Address                           | State | Status |                         |   |
|      | My Dental Corporation                |          | 1234 Maple Drive                  | UT    | Active | Edit Pharmacy Favorites | * |
|      |                                      |          |                                   |       |        |                         |   |
| Un   | iversal Account Settings             |          |                                   |       |        |                         |   |
| A    | ccount Name:                         | My Denta | I Corporation                     |       |        |                         | _ |
| P    | references:                          | Show     | Patient List                      |       |        |                         |   |
|      |                                      | Show     | RxInfo<br>Pre-Built Prescriptions |       |        |                         |   |
| _    | ledication Reference Search:<br>Save | ◯ Facts  | & Comparisons 🖲 Lexicomp          |       |        |                         |   |

4. Click Add New Site.

| Site Name:           |                                           |
|----------------------|-------------------------------------------|
| Address:             |                                           |
|                      |                                           |
| City:                |                                           |
| State:               |                                           |
| ZIP Code:            |                                           |
| Phone:               |                                           |
| Fax:                 |                                           |
| Time Zone:           | Central Time                              |
|                      | Allow Allscripts Remote Access            |
|                      | Perform Generic Equivalent Searches       |
|                      | Show and apply Branded Rx Discount Offers |
|                      | Allow InfoScripts                         |
|                      | Allow Patient Informational Copy          |
|                      | Allow Maximum Daily Dose                  |
| Printing Preference: | ● 1Up ○ 4Up                               |
|                      | Add Site Cancel                           |

The options for adding a new site become available.

- 5. Set up the details for the site: name, address, phone number, fax number, time zone, general preferences, and printing preference.
- 6. Click Add Site.

Note: Do not confuse the Add Site button with the Save button (in the lower-left corner), which is for the Universal Account Settings section of the page.

# Usage

This chapter explains the workflow for opening ePrescribe and writing a prescription using ePrescribe. Hints on how to navigate through the ePrescribe module are also provided.

This chapter covers the following topics:

- Opening ePrescribe
- Adding and Editing Patients
- Adding and Editing Allergies
- Adding and Editing Problems
- Entering New Prescriptions

### **Opening ePrescribe**

You can open the ePrescribe module from the Prescriptions module of Dentrix so that you can prescribe medications and submit them electronically to the patient's pharmacy.

#### To open ePrescribe

1. Log in to Dentrix with a user account that has been enabled to use ePrescribe.

Notes:

- If this is the first time you are opening ePrescribe, for instructions on how to complete the initial identification verification process and agree to the terms and conditions in the EULA, see "Preparing for First-time Use" in the Setup chapter.
- ePrescribe users are stored in the DDB\_ERX\_USER\_BASE table of your Dentrix database.
- 2. From a patient-specific module (such as the Patient Chart, Ledger, Family File, Document Center, or Treatment Planner), select a patient, and then click the **Prescriptions** button **R**.

The Patient Prescriptions dialog box appears.

| Patien | Presci   | riptions      |             |               |                 |                 | ×              |
|--------|----------|---------------|-------------|---------------|-----------------|-----------------|----------------|
| Presc  | riptions | for: Brent L. | Crosby      |               |                 |                 | -              |
| NS     | eRx      | Date          | Description |               | Drug Name       |                 | Prescriber     |
|        |          |               |             |               |                 |                 |                |
|        |          |               |             |               |                 |                 |                |
|        |          |               |             |               |                 |                 |                |
|        |          |               |             |               |                 |                 |                |
|        |          |               |             |               |                 |                 |                |
|        |          |               |             |               |                 |                 |                |
|        |          |               |             |               |                 |                 |                |
|        |          |               |             | New           | R <u>e</u> fill | <u>V</u> iew    | <u>D</u> elete |
|        |          |               |             | Electronic Rx | <u>S</u> etup   | <u>R</u> eports | Close          |

- 3. Click the Electronic Rx button 🖲.
- **4**. If you are using ePrescribe in "Test Mode," a dialog box will appear, indicating that ePrescribe is in Test Mode; click **OK** to continue. Otherwise, skip this step.

#### The ePrescribe module opens.

| Prescriptions - ePrescribe                                                                                                    |                      |                    |                |                |                                                                                                    |
|----------------------------------------------------------------------------------------------------|----------------------|--------------------|----------------|----------------|----------------------------------------------------------------------------------------------------|
| Patient CROSBY, Brent<br>November 11, 1973 (44 Y)   Male<br>Act. Allergies SulfADIAZINE - Oral<br>Act. Problems ECHINOCOC MULTILOC LIVER<br>Act. Meds Cournadin, Tyler<br>Retail Pharm. CS CVS 169361 Navigation<br>MO. Pharm. CS WALGREF Duttons<br>Patient Tasks | Allergy Multi-Symp   |                    | 80             | Läst Sig       | My Dental Corporation<br>Help<br>icon<br>109:41 am<br>109:5 Mith<br>109:41 am<br>109:41 am<br>100 |
| A Medication & Med Allergy representation has not yet been                                                                                                    | performed on this pa | atient.            |                |                | URGENT MESSAGE                                                                                                    |
| Review History         Select Dx >         Select Med >>>                                                                                                    |                      |                    |                | Document Visit |                                                                                                    |
| Patient ID Patient Name                                                                                                    | DOB                  | Phone Number       | Street Address | ;              | These are 0 failed                                                                                                    |
| 20601 Crosby, Brent                                                                                                    | 11-Nov-1973          | 8015556177         | 1234 Oak St    |                | There are 3 failed<br>registration messages.                                                                                                    |
|                                                                                                    |                      |                    |                |                | View failed messages<br>Start EPCS Registration                                                                                                    |
|                                                                                                    |                      |                    |                |                | -                                                                                                    |
| 10.68.0                                                                                                    | Pow                  | ered by Allscripts |                |                | Close                                                                                                    |

#### Tips:

- The navigation buttons are located toward the middle-left area of the window.
- Clicking the **Help** icon opens the Veradigm (formerly Allscripts) ePrescribe Help system in your Web browser.

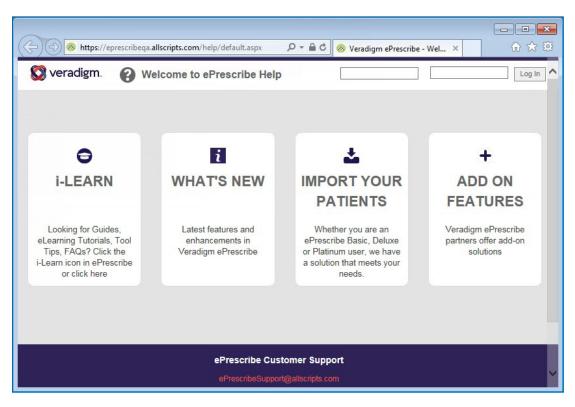

### **Editing Patients**

You can edit patient demographic information in ePrescribe.

#### To edit a patient

1. With the ePrescribe module open, click the pencil icon next to the patient name you want to edit.

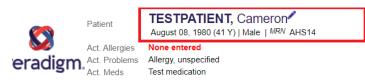

#### The Edit Patient screen appears.

| ncel Save &      | Close Save & Prescribe Patient Allergy Amendments                                                                     |                                                      |
|------------------|----------------------------------------------------------------------------------------------------|------------------------------------------------------|
|                  |                                                                                                    |                                                      |
| Phone            |                                                                                                    | Mobile Phone:                                        |
| * First Name     |                                                                                                    | Middle Name:                                         |
| * Last Name      |                                                                                                    | Patient allows Yes Ves                               |
|                  |                                                                                                    | Patient allows Yes<br>Disclosures to<br>Health Plan: |
| * Date of Birth  | 01/01/1968                                                                                                    | Patient Preferred English                            |
| * Gender         | Female                                                                                                    | Current Weight: 0 Ib 0 oz                            |
| Patient ID (MRN) |                                                                                                    | 0.00 kg                                              |
| Patient GUID     |                                                                                                    |                                                      |
| Patient Status   | Active O Inactive  Inactive patients will not be included in searches, reports and will not be checked for duplicity. |                                                      |
| * Address 1      | A second second second second second second second second second second second second second second second second     | Current Height: 0 ft 0 in                            |
| Address 2        |                                                                                                    | 0.0 cm                                               |
| * City           | :                                                                                                    | * State:                                             |
| E-mail           |                                                                                                    | * ZIP Code:                                          |
| lected Pharmacy  | None Entered [edit]                                                                                                   |                                                      |

- 2. Click Insurance Plan Information at the bottom, and fill in the insurance plan information.
- **3**. When finished, do any of the following:
  - Click Save & Close to save the information and close the window.
  - Click Save & Prescribe to save the information and open the prescription window.
  - Click **Patient Allergy** to add allergy information for the patient.

# **Adding and Editing Allergies**

You can add and edit allergies for a patient in ePrescribe.

#### To add or edit an allergy

1. In ePrescribe, next to Active allergies, click the text "None entered" (or the text of any existing allergies).

| Prescriptions - ePrescrib |                                                                                                    |                                                                                                    |
|---------------------------|----------------------------------------------------------------------------------------------------|----------------------------------------------------------------------------------------------------|
| Patient                   | CROSBY, Brent<br>November 11, 1973 (44 Y)   Male   MRN 20601                                                                                                    | My Dental Corporation                                                                                                    |
| Act. Problem<br>Act. Meds | SulfADIAZINE - Oral SECHINOCOC MULTILOC LIVER Coumadin, Tylenol 8 Hour, Tylenol Allergy Multi-Symptom CS VVS 16936 IN TARGET, 608 W MAIN ST, AMERICAN FOR MORE CS WALGREENS MAIL SERVICE, 8350 S RIVER PKWY, TEMPE MORE S | Last Sign In Jan 14, 2021 - 09:41 am<br>Dennis Smith /<br>Dennis Compared by the second second sec |

#### The Act. Allergies dialog box appears.

| Act. Allergies                               |          |         |        |              |          |
|----------------------------------------------|----------|---------|--------|--------------|----------|
| Patient Allergy<br>○ Active ● Inactive ● All |          |         |        |              |          |
|                                              | Reaction | Туре    | Active | Updated Date | e        |
| SulfADIAZINE - Oral                          | Hives    | Allergy | Y 0    | 1/24/2018    | Edit EIE |

**2**. Add or edit an allergy, specify that there are no known allergies, or specify that an allergy was entered in error (EIE):

#### • Add

a. Click Add Allergy.

The search options appear.

| Drug Name                                           | Dosage Form            | Route                                                                    |
|-----------------------------------------------------|------------------------|--------------------------------------------------------------------------|
| Penicillin G Benzathine                             | Suspension             | Intramuscular                                                            |
| Penicillin G Benzathine & Proc                      | Suspension             | Intramuscular                                                            |
| Penicillin G Pot in Dextrose                        | Solution               | Intravenous                                                              |
| Penicillin G Potassium                              | Solution Reconstituted | Injection                                                                |
| Penicillin G Potassium in D5W                       | Solution               | Intravenous                                                              |
| Penicillin G Procaine                               | Suspension             | Intramuscular                                                            |
| Penicillin G Sodium                                 | Solution Reconstituted | Injection                                                                |
| Penicillin V Potassium                              | Solution Reconstituted | Oral                                                                     |
| Date when allergy first noticed/reported: 1/24/2018 | (mm/dd/yyyy)           |                                                                          |
| Allergy O Intolerance                               |                        |                                                                          |
| Reaction                                            |                        | n in only: more than one reaction                                        |
| bdominal pain                                       | A                      | Medication, select (sightight) the                                       |
| naphylaxis                                          |                        | ke to enter more than one reaction<br>Medication, select (highlight) the |
| nemia<br>.rrhythmia                                 | 101 4 01455 01         | rom the list. Then hold down the                                         |
| sthma                                               |                        | Ctrl) and continue to select other                                       |
| radycardia                                          |                        | en done, click the Save button. All                                      |
| constipation                                        |                        | ions will be associated to the Clas                                      |
| ough                                                | or Medication          | selected.                                                                |
|                                                     |                        |                                                                          |
| lecreased libido                                    | -                      |                                                                          |

- b. Select whether you want to search by Class or Medication.
- c. Type all or part of a class or medication that you want to search for in the **Search Class/Meds** search field, and then click **GO**.
- d. Select an item in the search results list
- e. Leave today's date, or enter the correct **Date when allergy first noticed/reported**.
- f. Select whether you are entering an Allergy or an Intolerance.
- **g**. Select the patient's **Reaction** to the specified allergen, or if the appropriate reaction is not listed, type a description in the field provided.
- h. Click Save.
- i. Repeat steps a-h as needed.
- Edit
  - a. Click an allergy's Edit link.

The options for editing the allergy appear.

| SulfADI/ | AZINE - Oral                                          |   |  |
|----------|-------------------------------------------------------|---|--|
| Save     | Cancel                                                |   |  |
|          | Active Inactive                                       |   |  |
| Reactio  | n                                                     |   |  |
|          | Headache                                              | * |  |
|          | Hives                                                 |   |  |
|          | Irregular menses                                      |   |  |
|          | Irritability                                          |   |  |
|          | Itching                                               |   |  |
|          | Nausea                                                |   |  |
|          | Paresthesia                                           |   |  |
|          | Rash                                                  |   |  |
|          | Sexual dysfunction                                    | = |  |
|          | Shock                                                 |   |  |
|          | Shortness of breath                                   |   |  |
|          | Sleeplessness                                         |   |  |
|          | Tachycardia                                           |   |  |
|          | Tremor                                                | Ŧ |  |
|          | If Reaction not listed above(enter description below) |   |  |
|          |                                                       |   |  |
|          |                                                       |   |  |
|          | Allergy O Intolerance                                 |   |  |
|          |                                                       |   |  |

- **b**. Select whether this allergy is **Active** or **Inactive**.
- **c**. Select a **Reaction**, or if the appropriate reaction is not listed, type a description in the field provided.
- d. Select whether this is an Allergy or Intolerance.
- e. Click Save.
- **f**. Repeat steps a e as needed.
- No known allergies
  - a. Click No Known Allergies.
  - b. Click **Back** to close the **Act. Allergies** dialog box.
- Entered in error
  - **a**. Click an allergy's **EIE** link.
  - **b**. Repeat as needed.
- 3. Click Back to close the Act. Allergies dialog box.

## **Adding and Editing Problems**

You can add and edit problems for a patient in ePrescribe.

#### To add or edit a problem

1. In ePrescribe, next to **Active problems**, click the text "None entered" (or the text of any existing problems).

|                                                                   |                         | November 11, 1973 (44 Y)   Male   MRN 20601             |
|-------------------------------------------------------------------|-------------------------|---------------------------------------------------------|
| Act. Problems ECHINOCOC MULTILOC LIVER                            | In Jan 14, 2021 - 09:41 |                                                         |
|                                                                   | Dennis Sr               | ms ECHINOCOC MULTILOC LIVER                             |
| Act. Meds Coumadin, Tylenol 8 Hour, Tylenol Allergy Multi-Symptom |                         | Coumadin, Tylenol 8 Hour, Tylenol Allergy Multi-Symptom |

The Act. Problems dialog box appears.

| Act. Problems                                |                       |             |                |        |                |
|----------------------------------------------|-----------------------|-------------|----------------|--------|----------------|
| Patient Diagnosis                            |                       |             |                |        |                |
| Back Add Diagnosis O Active                  | O Inactive / Resolved | All         |                |        |                |
| Diagnosis                                    | Start Date ICD-9 Code | ICD-10 Code | SNOMED<br>Code | Status |                |
| Echinococcus multilocularis infection of liv | er 1/24/2018          | B67.5       |                | Active | Inactivate EIE |

- 2. Add or inactivate a problem, or specify that a problem was entered in error (EIE):
  - Add
    - a. Click Add Diagnosis.

The search options appear.

| chronic migraine                             | GO                                                  |              |   |  |  |
|----------------------------------------------|-----------------------------------------------------|--------------|---|--|--|
|                                              |                                                     |              |   |  |  |
| Back Save 🖌 Active 🛛                         | Date when diagnosis first noticed/reported:         |              |   |  |  |
|                                              | 1/24/2018                                           |              | I |  |  |
| (                                            | (mm/dd/yyyy)                                        |              |   |  |  |
|                                              |                                                     |              |   |  |  |
| Diagnosis                                    |                                                     | ICD-10 Code≑ |   |  |  |
| <ul> <li>Chronic migraine without</li> </ul> | t aura                                              | G43.7        |   |  |  |
| <ul> <li>Chronic migraine without</li> </ul> | t aura, intractable                                 | G43.71       |   |  |  |
| <ul> <li>Chronic migraine without</li> </ul> | t aura, intractable, with status migrainosus        | G43.711      |   |  |  |
| Chronic migraine without                     | t aura, intractable, without status migrainosus     | G43.719      |   |  |  |
| <ul> <li>Chronic migraine without</li> </ul> | t aura, not intractable                             | G43.70       |   |  |  |
| <ul> <li>Chronic migraine without</li> </ul> | t aura, not intractable, with status migrainosus    | G43.701      |   |  |  |
| Chronic migraine without                     | t aura, not intractable, without status migrainosus | G43.709      |   |  |  |
|                                              |                                                     |              |   |  |  |

- **b**. Type all or part of a diagnosis that you want to search for in the **Search Diagnosis** search field, and then click **GO**.
- c. Select an item in the search results list
- d. If this is an active problem, select the Active check box.
- e. Leave today's date, or enter the correct **Date when diagnosis first noticed/reported**.

- f. Click Save.
- g. Repeat steps a-f as needed.

#### Inactivate

**a**. Click a problem's **Inactivate** link.

Note: The problem's Inactivate link becomes unavailable.

| ICD9 Code | Diagnosis                | Active | Start Date |                       |
|-----------|--------------------------|--------|------------|-----------------------|
| 122.5     | ECHINOCOC MULTILOC LIVER | Ν      | Dec 4 2013 | Inactivate <u>EIE</u> |

- **b**. Repeat as needed.
- Entered in error
  - **a**. Click a problem's **EIE** link.
  - **b**. Repeat as needed.
- 3. Click Back to close the Act. Problems dialog box.

## **Entering New Prescriptions**

You can enter a new prescription into ePrescribe, which you will be able to view in the Dentrix Prescriptions module and the ePrescribe module.

#### To enter a new prescription

**Note**: The steps that follow are based on a provider/doctor role. However, for a POB (prescribe on behalf) user role, what you actually see may differ.

- 1. With the ePrescribe module open, do one of the following:
  - If you are a provider, click **Select Med** >>.
  - If you are someone who prescribes on behalf (POB) of another, select the provider whom you are prescribing on behalf of, and then click **New Rx >>**.

|   | Patient  | Tasks          |                 |          |
|---|----------|----------------|-----------------|----------|
| Γ | Check In | Review History | Smith, Dennis 🔽 | New Rx 🚿 |

#### The **Choose Medication** page opens.

| Q      |                     |        |        |                        |                                                                                                   |             |            | W      | rite Free F | Form Rx    |        |         |      |
|--------|---------------------|--------|--------|------------------------|---------------------------------------------------------------------------------------------------|-------------|------------|--------|-------------|------------|--------|---------|------|
| Covera | Coverage: Avaleon P |        |        |                        |                                                                                                   |             |            |        |             | atient Opt | ions 🗸 |         |      |
| Back   |                     | Add to | Script | Pad                    | Add & Review                                                                                      | Re          | eview Scri | pt Pad |             |            |        |         |      |
|        |                     |        |        | Medication             | And Sig                                                                                           |             |            |        |             | Quantity   | DAW    | Refills | Days |
|        | $\odot$             |        |        | Acetaminop<br>HOURS AS | h <u>en-Codeine #2</u> , 300-15 MG T<br>NEEDED                                                    | fablet , TA | AKE 1 TO   | 2 TABL | ETS EVERY 4 | 36         |        | 0       | 3    |
|        | ٢                   |        | 4      | Amoxicillin ,          | , 250 MG Capsule , TAKE 1 CA                                                                      | APSULE T    | TWICE DA   | AILY.  |             | 14         |        | 0       | 7    |
|        |                     | \$     | 4      |                        | <u>NexIUM</u> , 20 MG Packet, MIX THE CONTENTS OF 1 PACKET IN 15ML OF WATER AND DRINK ONCE DAILY. |             |            |        | 5ML OF      | 30         |        | 0       | 30   |
|        |                     |        |        | Norvasc , 1            | 10 MG Tablet , TAKE 1 TABLE                                                                       | T TWICE     | DAILY.     |        |             | 60         |        | 0       | 30   |
|        | ٢                   |        | 4      | SulfADIAZIN            | NE , 500 MG Tablet , TAKE 1 T                                                                     | ABLET 3     | TIMES D    | AILY.  |             | 21         |        | 0       | 7    |

#### Notes:

- The green, yellow, and red faces represent formulary indicators, which are based on the patient's insurance plan:
  - The green face indicates a preferred status.
  - The yellow face indicates an approved status.
  - The red face is indicates an unapproved status.

Additionally, the number next to the faces represents levels of preference within a formulary.

- A yellow triangle represents a pre-emptive drug utilization review (DUR) warning:
  - Drug to drug interactions
  - Adverse reactions
  - Dosage checks
  - Duplicate therapies
- 2. Search for medications by using any of the following options:
  - **Patient History** Search the medications prescribed previously for the patient.
  - My History Search the medications that you have prescribed in the past.
  - All Meds Search the entire medication database, which is maintained by Medi-Span.
- **3**. Do one of the following:
  - If you are using the **Patient History** or **My History** search option, do the following:
    - **a**. Select the check boxes of the desired prescriptions. Only complete prescriptions are available for selection.

| P      | Search N                            | /ledicat | ion    | GO            | Patient History                                                                                      | O My His  | story | All Meds     | O By C  | Group: Select Gro | oup      | W   | /rite Free F | Form Rx |
|--------|-------------------------------------|----------|--------|---------------|----------------------------------------------------------------------------------------------------|-----------|-------|--------------|---------|-------------------|----------|-----|--------------|---------|
| Covera | Coverage: Avaleon Patient Options 🗸 |          |        |               |                                                                                                    |           |       |              |         |                   |          |     |              |         |
| Back   |                                     | Add to   | Script | Pad >         | Add & Rev                                                                                            | iew 🚿     | >     | Review Scri  | ipt Pad | )                 |          |     |              |         |
|        |                                     |          |        | Medication    | And Sig                                                                                              |           |       |              |         |                   | Quantity | DAW | Refills      | Days    |
|        | ٢                                   |          |        |               | Acetaminophen-Codeine #2 , 300-15 MG Tablet , TAKE 1 TO 2 TABLETS EVERY 4 HOURS AS NEEDED            |           |       |              |         | LETS EVERY 4      | 36       |     | 0            | 3       |
| ✓      | ٢                                   |          | 4      | Amoxicillin , | moxicillin , 250 MG Capsule , TAKE 1 CAPSULE TWICE DAILY.                                            |           |       |              |         |                   | 14       |     | 0            | 7       |
|        |                                     | \$       | 4      |               | <u>VexIUM</u> , 20 MG Packet, MIX THE CONTENTS OF 1 PACKET IN 15ML OF<br>NATER AND DRINK ONCE DAILY. |           |       |              | I5ML OF | 30                |          | 0   | 30           |         |
|        |                                     |          |        | Norvasc , 1   | 0 MG Tablet , TAK                                                                                    | E 1 TABLE | ет ти | VICE DAILY.  |         |                   | 60       |     | 0            | 30      |
|        | ٢                                   |          | 4      | SulfADIAZIN   | NE , 500 MG Tablet                                                                                   | TAKE 11   | FABLI | ET 3 TIMES D | DAILY.  |                   | 21       |     | 0            | 7       |

**Note**: If you select a medication with either a yellow or a red face, the **Formulary Alternatives** panel on the right may be populated, allowing you to choose an alternative medication, which may result in a lower co-payment for the patient.

| Status         |
|----------------|
| 🙄 <sup>1</sup> |
| 🙂 1            |
| 🙂 1            |
|                |
| <u> </u>       |
|                |

**b.** To the right of any medication name, you can change the **Quantity**, **DAW**, **Refills**, and/or **Days** as needed.

- If you are using the **All Meds** search option, do the following:
  - a. Type a medication name in the Search Medication search field, and then click GO.

| P I    | norvasc                                         | GO Patier      | nt History 🔍 My History 🕻 | All Meds 🔍 By | Group: Select Group | Write Free Form Rx |  |  |
|--------|-------------------------------------------------|----------------|---------------------------|---------------|---------------------|--------------------|--|--|
| Covera | Coverage: CVS/Caremark CMX00339 Patient Options |                |                           |               |                     |                    |  |  |
| Back   | Select Sig 📏                                    | ]              |                           |               |                     |                    |  |  |
|        |                                                 | Drug Name      | Strength                  | Unit          | Dosage Form         | Route              |  |  |
| ۲      |                                                 | Norvasc        | 10                        | MG            | Tablet              | Oral               |  |  |
| 0      |                                                 | Norvasc        | 2.5                       | MG            | Tablet              | Oral               |  |  |
| 0      |                                                 | <u>Norvasc</u> | 5                         | MG            | Tablet              | Oral               |  |  |

- **b**. Select the desired medication.
- c. Click Select Sig >.

The **Choose SIG** page opens.

| noose Sig : Preferred                                                                          |                                       |                 |          |
|------------------------------------------------------------------------------------------------|---------------------------------------|-----------------|----------|
| Choose or write a SIG for Norvasc 10 MG Tab                                                    | let Oral :                            |                 |          |
| Back Patient Ed Sheet Change Med                                                               | Add to Script Pad                     | Add & Review >> |          |
| Preferred O All O Write Free Text SIG                                                          |                                       |                 |          |
| TAKE 1 TABLET TWICE DAILY.<br>TAKE 1 TABLET DAILY AS DIRECTED.                                 |                                       |                 |          |
| TAKE 1 TABLET DAILY AS DIRECTED.<br>TAKE 1 TABLET DAILY FOR BLOOD PRES<br>TAKE 1 TABLET DAILY. | SURE.                                 |                 | Ŧ        |
| * Days Supply: 30<br>* Quantity: 60                                                            |                                       |                 |          |
| * Refills: 0                                                                                   | Dispens                               | e As Written    |          |
| Library - Adi                                                                                  | min & Dosage                          |                 |          |
| pecial instructions to pharmacist Note: should                                                 | I not be used for patient instruction | ons or comments |          |
|                                                                                                | na nai len seeret for paliene inner   |                 | *        |
| laximum 210 Characters / 210 characters remai                                                  |                                       |                 | <b>T</b> |

- **d**. Select the appropriate sig for the medication being prescribed:
  - **Preferred** Displays a list of the common ways of prescribing this medication.
  - All Provides every generic option of prescribing a medication.
  - Write Free Text SIG Allows you to write complex directions or to write a sig that cannot be found for Preferred or All.
- e. Set up the following options:
  - **Days Supply** Type the number of days needed for the prescription. Based on the sig and instructions, the correct **Quantity** is entered automatically. However, if your practice dispenses medication by quantity, type a **Quantity** to have the **Days Supply** entered automatically.

**Note**: If the calculated quantity on the sig page is above 9,999, a quantity alert appears.

- **Refills** Type the number of refills for this prescription.
- **Choose Package/Unit** If this option is available, the list displays packages or units from the smallest to the largest package size.

| Choose Package/Unit: | GM 🗸         |
|----------------------|--------------|
|                      | GM           |
|                      | EA           |
|                      | 16 GM Bottle |

- **Dispense as Written** Select this check box if no substitutes may be given at the pharmacy.
- Library Admin & Dosage Click this link to be directed to the Wolters Kluwer facts and comparisons library (Deluxe users only).
- **Special instructions to pharmacist** Type any additional comments that you want to send with the prescription to the selected pharmacy. The pharmacy staff will be the only ones who see these comments as this is not for communication with the patient.
- To enter a free-form prescription (for a unique prescription), do the following:
  - a. Click Write Free Form Rx.
  - **b.** Next to **Please choose**, select whether this is a **Compound Medication** or a **Supply Item**. If it is a compound medication, and it is a controlled substance, select the **Controlled Substance Medication** check box.
  - c. In the Medication field, type a medication. This field has a maximum limit of 105 characters.

| Choose Medication     | 1                                                   | Search M | ly Rx History | Search All Meds     |  |  |  |  |  |
|-----------------------|-----------------------------------------------------|----------|---------------|---------------------|--|--|--|--|--|
| L Enter the nam       | e of the drug (Max characters allowed is 105)       |          |               |                     |  |  |  |  |  |
| Change Med Select Sig |                                                     |          |               |                     |  |  |  |  |  |
|                       |                                                     |          |               |                     |  |  |  |  |  |
| * Please choose:      | Compound Medication O Supply Item                   |          | Controlled S  | ubstance Medication |  |  |  |  |  |
| * Medication:         |                                                     | *        |               |                     |  |  |  |  |  |
|                       |                                                     |          |               |                     |  |  |  |  |  |
|                       |                                                     |          |               |                     |  |  |  |  |  |
|                       |                                                     | -        |               |                     |  |  |  |  |  |
|                       | (Maximum 105 Characters / 105 characters remaining) |          |               |                     |  |  |  |  |  |

d. Click Select Sig.

| hoose Sig : Free Text                                                                       |             |
|---------------------------------------------------------------------------------------------|-------------|
| Choose or write a SIG for Norvasc:                                                          |             |
| Back Patient Ed Sheet Change Med Add to Script Pad Add                                      | & Review >> |
| O Preferred O All  Write Free Text SIG                                                      |             |
| (Maximum 140 Characters / 140 characters remaining)                                         |             |
|                                                                                             | *           |
|                                                                                             |             |
|                                                                                             | <b>T</b>    |
| * Days Supply:                                                                              |             |
| * Quantity:                                                                                 |             |
|                                                                                             | Weitten     |
| * Refills: Dispense As \                                                                    | Written     |
| pecial instructions to pharmacist Note: should not be used for patient instructions or comm | nents       |
|                                                                                             | *           |
|                                                                                             |             |
|                                                                                             | -           |
| faximum 210 Characters / 210 characters remaining)                                          |             |

- e. In the field, type a free-form prescription. This field has a maximum limit of 140 characters.
- **f**. Set up the following options:
  - **Days Supply** Type the number of days needed for the prescription.
  - **Quantity** Type the quantity of this medication to dispense, and select the unit (such as ML) to dispense this medication in.
  - **Refills** Type the number of refills for this prescription.
  - **Dispense as Written** Select this check box if no substitutes may be given at the pharmacy.

- **Special instructions to pharmacist** Type any additional comments that you want to send with the prescription to the selected pharmacy. The pharmacy staff will be the only ones who see these comments as this is not for communication with the patient.
- **4**. Do one of the following:
  - To add a medication to your script pad (similar to a shopping cart at an online store) and continue prescribing, click **Add to Script Pad** >. You are returned to the **Choose Medication** page. Repeat steps 1–3 as needed to enter another prescription.
  - If you are done prescribing, to add a medication to your script pad and review your script pad for patient safety and accuracy, click **Add & Review** >>.
- 5. After you click **Add & Review**, if the **DUR Check** (Drug Utilization Review) page appears, read and respond to it appropriately. Otherwise, if there are no DUR warnings to show, the **DUR Warning** page does not appear, so skip this step.

| DUR Check                                                                          |                                                                                                    | COVERAGE & CO-PAY                                                               |  |  |  |  |  |
|------------------------------------------------------------------------------------|----------------------------------------------------------------------------------------------------|---------------------------------------------------------------------------------|--|--|--|--|--|
| Back Continue                                                                      |                                                                                                    |                                                                                 |  |  |  |  |  |
| The medications y<br>or more similar me<br>with medications y<br>warnings presente | SCRIPT PAD                                                                                                    |                                                                                 |  |  |  |  |  |
| Prior Adverse Reactions                                                            | 8                                                                                                    | SulfADIAZINE 500 MG Tablet<br>- QUANTITY 21 Tablet - REFILL                     |  |  |  |  |  |
| Warning                                                                            |                                                                                                    | <ul> <li>0 - TAKE 1 TABLET 3 TIMES</li> <li>DAILY 7 DAYS</li> </ul>             |  |  |  |  |  |
|                                                                                    | SulfADIAZINE Oral Tablet 500 MG.(Reaction Category: Allergic, Symptoms: Hives)                                                                    |                                                                                 |  |  |  |  |  |
| Medication Name                                                                    |                                                                                                    | <ul> <li>36 Tablet - REFILL 0 - TAKE 1</li> <li>TO 2 TABLETS EVERY 4</li> </ul> |  |  |  |  |  |
| Norvasc                                                                            | The daily dose of 2 tablets exceeds the usual dose of 0.25 to 1 tablet.<br>The frequency of 2 times per day exceeds the usual frequency of daily. | HOURS AS NEEDED - 3 DAYS<br>- DAW                                               |  |  |  |  |  |
| SulfADIAZINE                                                                       | The daily dose of 3 tablets is below the usual dose of 4 to 8 tablets.                                                                            | Edit Remove                                                                     |  |  |  |  |  |
| Copyright 2017 CDI, LLC.                                                           | Norvasc 10 MG Tablet -<br>QUANTITY 60 Tablet - REFILL<br>0 - TAKE 1 TABLET TWICE<br>DAILY, - 30 DAYS<br>Edit Remove<br>Review Script Pad          |                                                                                 |  |  |  |  |  |

The **DUR Check** page displays all DUR warnings on one screen for all listed medications. The warnings are grouped by category (Prior Adverse Reaction, Duplicate Therapy, Drug to Drug Interaction, and so forth). Do the following:

- **a**. Under **Script Pad** (on the right), for any of the prescriptions listed, click **Edit** to change the prescription or **Remove** to delete the prescription.
- b. Click Continue.

Note: You cam click Back to go back and choose a different medication for the patient, if necessary.

The Script Pad page appears.

| Script Pad             |                  |                                                                                   |                    |                  |          |   |         |   |
|------------------------|------------------|-----------------------------------------------------------------------------------|--------------------|------------------|----------|---|---------|---|
| Select Med             | Change Pharmacy  | Process Script Pad >                                                              | Check Registry     | State Registry   | Checked  |   |         |   |
| Rx Date                | Medication & Sig | Total Colorador Delegan                                                           | TARE I TARLET AT R | Destination      |          |   | Actions | s |
| 01/24/2018<br>10:09 AM | TABLET EVERY 4 T | ninophen 5-325 MG Oral Ta<br>O 6 HOURS AS NEEDED F<br>et - REFILL 0 - Days Supply | Send to Pharmacy   | ~                | CS       | / | 8       |   |
| 01/24/2018<br>10:09 AM | IN 15ML OF WATER | Packet - MIX THE CONTE<br>AND DRINK ONCE DAIL<br>et - REFILL 0 - Days Suppl       | ί.                 | Print            | <b>~</b> |   | / 📋 (   | 8 |
| 01/24/2018<br>10:09 AM | DAILY.           | oral Capsule - TAKE 1 CAP                                                         |                    | Send to Pharmacy | ~        |   | / 🗎 (   | 8 |

**6**. Review the listed prescriptions, and select the appropriate **Destination**.

#### For a provider

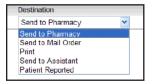

- Send to Pharmacy Send the prescription to the retail pharmacy last used by the patient.
- Send to Mail Order Send the prescription to the patient's mail order pharmacy.
- **Print** Print the prescription for the patient (for any prescription with a Schedule II V this is the default).
- Send to Assistant Save the prescription and send a task to the assistant's Task List to be processed at a later time.
- **Patient Reported** Record the prescription in the patient's medical record (does not print or send a prescription to the pharmacy).

#### For a prescribe on behalf of (POB)

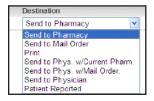

- **Send to Pharmacy** Send the prescription to the retail pharmacy last used by the patient.
- Send to Mail Order Send the prescription to the patient's mail order pharmacy.
- **Print** Print the prescription for the patient (for any prescription with a Schedule II V this is the default).
- Send to Physician w/ Current Pharmacy Send the prescription to the physician with the current retail pharmacy selected (will show up in the doctor's Task List).
- Send to Physician w/ Mail Order Send the prescription to the physician with the current mail order pharmacy selected (will show up in the doctor's Task List).
- **Send to Physician** Send the prescription to the physician (will show up on the physician's **Tasks** tab).
- **Patient Reported** Record the prescription in the patient's medical record (does not print or send a prescription to the pharmacy).

Note: You can also perform any of the following Actions for a prescription: edit, duplicate, and delete.

- 7. For provider's in New York, to indicate that you have checked the state registry, select the **State Registry Checked** check box.
- **8**. If needed, do any of the following:
  - To add another medication, click **Select Med**.
  - To change the patient's selected pharmacy, click **Change Pharmacy**.
- **9.** To save the medications within the patient's record, and send the prescriptions to the selected destinations, click **Process Script Pad**.

If you are electronically sending any prescriptions for controlled substances to a pharmacy, the **Electronic Prescribing of a Controlled Substance Confirmation** dialog box appears. Proceed to step 10.

| Pro                        | Date: 10/26/2012<br>wider:<br>atient:<br>macy: |                                                                                                    |                          |        |         |      |  |  |
|----------------------------|------------------------------------------------|----------------------------------------------------------------------------------------------------|--------------------------|--------|---------|------|--|--|
|                            | Medication and Sig                             |                                                                                                    | Quantity                 | DAW    | Refills | Days |  |  |
|                            | Hydrocodone-Acetamino<br>TO 6 HOURS AS NEEDE   | ERY 4 30                                                                                                    |                          | 0      | 5       |      |  |  |
| he abi                     |                                                | cation protocol at this time, you are legally si<br>for dispensing. The two-factor authentication<br>sear here. | protocol may only be con |        | y Sign  |      |  |  |
| One Time Password (O.T.P): |                                                |                                                                                                    |                          | Cancel |         |      |  |  |

- **10**. You must electronically sign any prescriptions for controlled substances that you want to electronically send to a pharmacy:
  - a. Select the check boxes of the prescriptions that you want to be processed.

Note: Your user name appears for your reference, and your DEA number is selected automatically.

- **b.** Enter your Veradigm (formerly Allscripts) security account credentials in the **User Name** and **Password** boxes.
- **c**. In the **One Time Password (O.T.P.)** box, enter the OTP that you generate with the ID.me Authenticator app on your smart device.
- d. Click Electronically Sign and Send.

### **Updating Patient Records**

After you add medical alerts/problems, medications, and allergies for a patient in ePrescribe, you can choose to add any or none of them to the corresponding patient's record in Dentrix.

#### To update a patient's record

1. After entering prescriptions, allergies, and/or problems, close ePrescribe.

| @ Pres | scriptions - ePre         | escribe                                           |                                                            |                     |                |                |                                              |
|--------|---------------------------|---------------------------------------------------|------------------------------------------------------------|---------------------|----------------|----------------|----------------------------------------------|
|        | Patient                   |                                                   | <b>ent</b><br>3 (44 Y)   Male   <i>MRN</i> 20601           |                     |                |                | My Dental Corporation                        |
|        |                           | ergies SulfADIAZINE - Or<br>oblems ECHINOCOC MULT |                                                            | intom               |                | Last Sign      | In Jan 14, 2021 - 09:41 am<br>Dennis Smith 🥒 |
|        | Retail F<br>MO. Pf        | Pharm. CS CVS 16936 IN T<br>harm. CS WALGREENS I  | ARGET, 608 W MAIN ST, AMER<br>MAIL SERVICE, 8350 S RIVER P | RICAN FOR MORE      | S<br>S         | (              |                                              |
| -      | Patient<br>Medication & M |                                                   | s not yet been performed on this                           | patient.            |                | Document Visit | URGENT MESSAGE                               |
|        | Patient ID                | Patient Name                                      | DOB                                                        | Phone Number        | Street Address | 5              |                                              |
| ۲      | 20601                     | Crosby, Brent                                     | 11-Nov-1973                                                | 8015556177          | 1234 Oak St    |                | There are 3 failed registration messages.    |
|        |                           |                                                   |                                                            |                     |                |                | View failed messages                         |
|        |                           |                                                   |                                                            |                     |                |                | Start EPCS Registration                      |
|        |                           |                                                   |                                                            |                     |                |                |                                              |
| 1.0.6  | 8.0                       |                                                   | Po                                                         | wered by Allscripts |                |                | Close                                        |

A dialog box appears, showing the progress of the download.

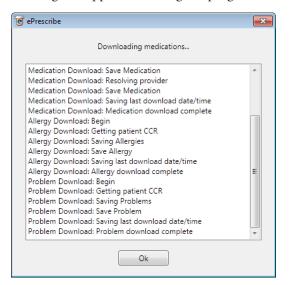

2. Click **Ok**.

The **Comparison** dialog box appears with the **Problems** tab selected.

**3**. Reconcile data on the CCR document with data already in the patient's record in Dentrix. You can click each tab or click **Previous** or **Next** to navigate between each tab. The following tabs are be available:

#### Problems

- **Data from Document** The list displays the problems on the document that you can add to the patient's record. For each problem, select **Add To** Patient or **Do Not Add** from the **Action** list to specify whether you want to add or not add the problem to the patient's record.
- **Data in Dentrix** The list displays the problems that already exist in the patient's record. For each problem, select **Keep**, **Update**, **Inactivate**, or **Remove** from the **Action** list. Data that is removed from Dentrix will be available only in an audit trail report.

#### Medications

- **Data from Document** The list displays the medications on the document that you can add to the patient's record. For each medication, select **Add To Patient** or **Do Not Add** from the **Action** list to specify whether you want to add or not add the medication to the patient's record.
- **Data in Dentrix** The list displays the medications that already exist in the patient's record. For each mediation, select **Keep**, **Update**, **Inactivate**, or **Remove** from the **Action** list. Data that is removed from Dentrix will be available only in an audit trail report.

#### Allergies

- **Data from Document** The list displays the medication allergies on the document that you can add to the patient's record. For each allergy, select **Add To Patient** or **Do Not Add** from the **Action** list to specify whether you want to add or not add the allergy to the patient's record.
- **Data in Dentrix** The list displays the medication allergies that already exist in the patient's record. For each allergy, select **Keep**, **Update**, **Inactivate**, or **Remove** from the **Action** list. Data that is removed from Dentrix will be available only in an audit trail report.
- **4**. To view all the resulting changes to the problems, medications, and allergies (based on your selections on each tab), click **Preview Consolidated List**. Then, click **OK** to close the preview dialog box.
- 5. Click Finish.

A confirmation message appears.

6. Click **Yes** to make the changes to the patient's record.

A summary of the reconciliation appears.

| Description                        |                |        |             | Status           |          | Discovered Date                    |                 | SNOMED      |           | Changed          | -                      |   |
|------------------------------------|----------------|--------|-------------|------------------|----------|------------------------------------|-----------------|-------------|-----------|------------------|------------------------|---|
| Added                              |                |        |             |                  |          |                                    |                 |             |           |                  |                        |   |
| Existing                           |                |        |             |                  |          |                                    |                 |             |           |                  |                        |   |
| Allergic To Latex                  |                |        |             | Active           |          | 12/3/2013<br>12/3/2013<br>1/7/2014 |                 |             | 258750005 |                  | 12/3/2013<br>12/3/2013 |   |
| Bleeding<br>ASTHMA                 |                |        |             | Active<br>Active |          |                                    |                 |             |           |                  |                        |   |
|                                    |                |        |             |                  |          |                                    |                 | 304527002   |           | 1/7/2014         |                        |   |
| Updated                            |                |        |             |                  |          |                                    |                 |             |           |                  | •                      |   |
| Medications                        |                |        |             |                  |          |                                    |                 |             |           |                  |                        |   |
| Description                        |                | Status | з Туре      |                  |          | RxNorm                             |                 | NDC         |           | Sig              | Changed                | 4 |
| Added                              |                |        |             |                  |          |                                    |                 |             |           |                  |                        |   |
| Existing                           |                |        |             |                  |          |                                    |                 |             |           |                  |                        |   |
| Amoxicillin 500mg                  | icillin 500mg  |        | RX          |                  |          |                                    |                 |             |           | Take 1 tablet    | 12/3/2013              |   |
| Amoxicillin 500mg                  |                | Active | RX          |                  |          |                                    |                 |             |           | Take 1 tablet    | 12/5/2013              |   |
| CeleBREX 100 MG                    |                | Active |             | Med              |          |                                    |                 | 00025152031 |           | take 1 pill in t | 12/3/2013              |   |
| Updated                            |                |        |             |                  |          |                                    |                 |             |           |                  |                        | • |
| Allergies                          |                |        |             |                  |          |                                    |                 |             |           |                  |                        |   |
| Description                        | ription Status |        | Reaction    |                  | Severity |                                    | Discovered Date |             | RxNorm    | Changed          | 4                      |   |
| Added                              |                |        |             |                  |          |                                    |                 |             |           |                  |                        |   |
| SulfADIAZINE - Oral                | Active         |        | Hives       |                  | Unknown  |                                    | 3/25/2015       |             |           |                  | 3/25/2015              |   |
| Penicillin G Potassium - Injection | Inactive       |        | Anaphylaxis |                  | Unknown  |                                    | 1/14/2014       |             |           |                  | 3/25/2015              |   |
| Existing                           |                |        |             |                  |          |                                    |                 |             |           |                  |                        |   |
| Penicillins - CLASS                | Active         |        | Ana         | Anaphylaxis(     |          | nown                               | 12/4/2013       |             |           |                  | 12/4/2013              |   |
| Updated                            |                |        |             |                  |          |                                    |                 |             |           |                  |                        |   |

7. Click **OK**.